## Блок управления двухканальный

## RE-3312

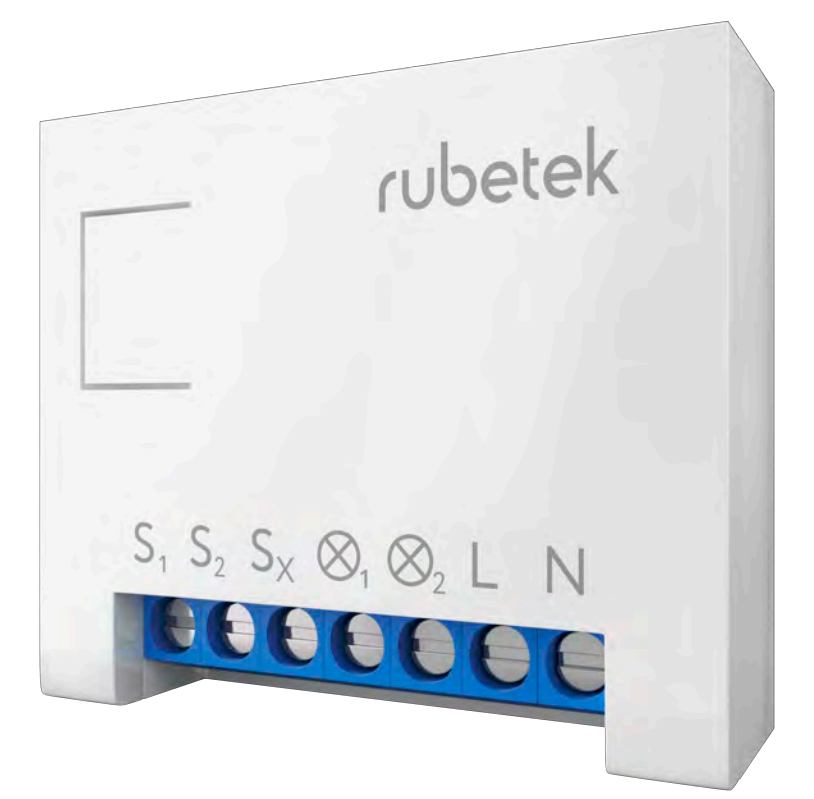

#### Инструкция по эксплуатации

#### СОДЕРЖАНИЕ

[Возможности](#page-4-0)

Что можно [подключить](#page-5-0)

Мобильное [приложение](#page-6-0)

[Учётные](#page-7-0) записи

[Регистрация](#page-8-0) и вход

[Настройки](#page-9-0) профиля

Смена пароля, смена [телефонного](#page-11-0) номера

Настройки [приложения](#page-12-0)

Что [такое](#page-15-0) дом

Добавление и [переключение](#page-16-0) домов

[Настройки](#page-17-0) домов

Добавление номеров для SMS-[уведомлений](#page-22-0)

Добавление [пользователей](#page-23-0)

Вход по [приглашению](#page-26-0)

[Удаление](#page-27-0) домов

[Домашний](#page-28-0) экран

#### СОДЕРЖАНИЕ

Меры [предосторожности](#page-30-0)

[Назначение](#page-31-0) разъемов и элементов

[Подключение](#page-32-0) блока управления

[Одноклавишный](#page-32-0) выключатель

Двухклавишный выключатель

Управление шаровым краном с электрическим [приводом](#page-35-0)

Управление шаровым краном с сервоприводом

Управление диммером, терморегулятором, теплым полом

Освещение с двумя [проходными](#page-37-0) [одноклавишными](#page-38-0) выключателями

Освещение с двумя проходными [двухклавишными](#page-39-0) выключателями

Освещение с двумя проходными выключателями в [распределительную](#page-40-0) коробку

Освещение с тремя проходными выключателями в распределительную коробку

#### СОДЕРЖАНИЕ

Установка в потолок или [распределительную](#page-41-0) коробку

Управление [электроприводом](#page-42-0) штор и жалюзи (220 В)

Управление [электроприводом](#page-43-0) штор и жалюзи (24 В)

[Управление устройствами с питанием 24 В](#page-44-0)

Настройки блока [управления](#page-48-0)

Технические [характеристики](#page-50-0) Комплектация и

[сертификация](#page-51-0) Информация об изготовителе

#### ВОЗМОЖНОСТИ

- <span id="page-4-0"></span>Управляйте с помощью мобильного приложения освещением и электроприборами
- Управляйте голосом на Android смартфонах освещением и электроприборами
- Добавляйте устройство в HomeKit и управляйте голосом на устройствах Apple (пароль HomeKit указан в настройках)
- Анализируйте данные энергопотребления с помощью мобильного приложения
- Настраивайте таймеры по расписанию и обратному отсчёту для вкл./выкл. в указанное время
- Подключайте до 64 датчиков
- Получайте sms- и push-уведомления при срабатывании датчиков
- Создавайте сценарии управления устройствами в системе Rubetek

#### <span id="page-5-0"></span>ЧТО МОЖНО ПОДКЛЮЧИТЬ

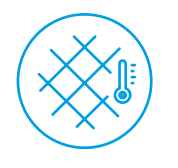

Тёплый пол

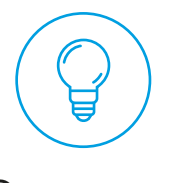

#### Освещение

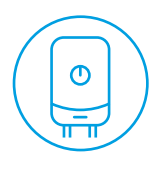

Котлы

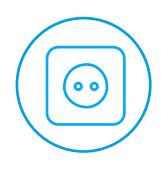

#### Розетки

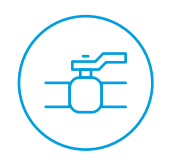

Шаровые краны

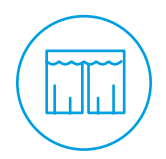

#### Шторы и жалюзи

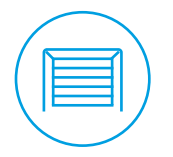

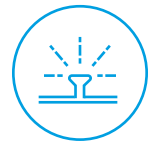

#### Системы полива

Гаражные ворота

#### <span id="page-6-0"></span>МОБИЛЬНОЕ ПРИЛОЖЕНИЕ

Скачайте и установите приложение Rubetek из App Store или Google Play

9:47 AM

all Ruberek ra

**ANDROID APP ON** 

Google play

Available on the

App Store

Moin Alow

Oxpania orientalism

100%

≳

Haspakine P CTDOMA

 $8^{\circ}$ 

Koylphuwoylep

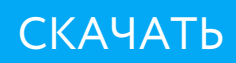

#### УЧЁТНЫЕ ЗАПИСИ

<span id="page-7-0"></span>Учётная запись – это быстрый способ получить доступ к вашим личным данным и настройкам. Все ваши дома привязаны к учётной записи. Чтобы подключиться, просто введите номер телефона и пароль

## УЧЁТНАЯ ЗАПИСЬ ДАЁТ ВОЗМОЖНОСТЬ:

Быстро получить доступ к вашим домам с любого мобильного устройства

Легко восстановить настройки в случае утери или повреждения вашего мобильного устройства

При восстановлении учётной записи, все ранее созданные дома привяжутся к ней. Войдите в учётную запись, чтобы получить доступ к домам – пока вы это не сделаете, дома будут недоступны

#### РЕГИСТРАЦИЯ

<span id="page-8-0"></span>Введите свой номер телефона и нажмите кнопку «Продолжить»

Дождитесь SMS-сообщение с кодом подтверждения

Введите код подтверждения в соответствующее поле и нажмите кнопку «Продолжить»

Если вам не пришёл код подтверждения, вы можете запросить его повторно. Срок действия кода ограничен

Придумайте пароль для входа в учётную запись и нажмите кнопку «Зарегистрироваться»

Если вы регистрировались ранее, введите пароль от учётной записи и нажмите кнопку «Войти»

#### ВХОД В УЧЁТНУЮ ЗАПИСЬ

Введите свой номер телефона и нажмите кнопку «Продолжить»

Введите свой пароль от учётной записи

#### ЭКРАН НАСТРОЕК ПРОФИЛЯ

<span id="page-9-0"></span>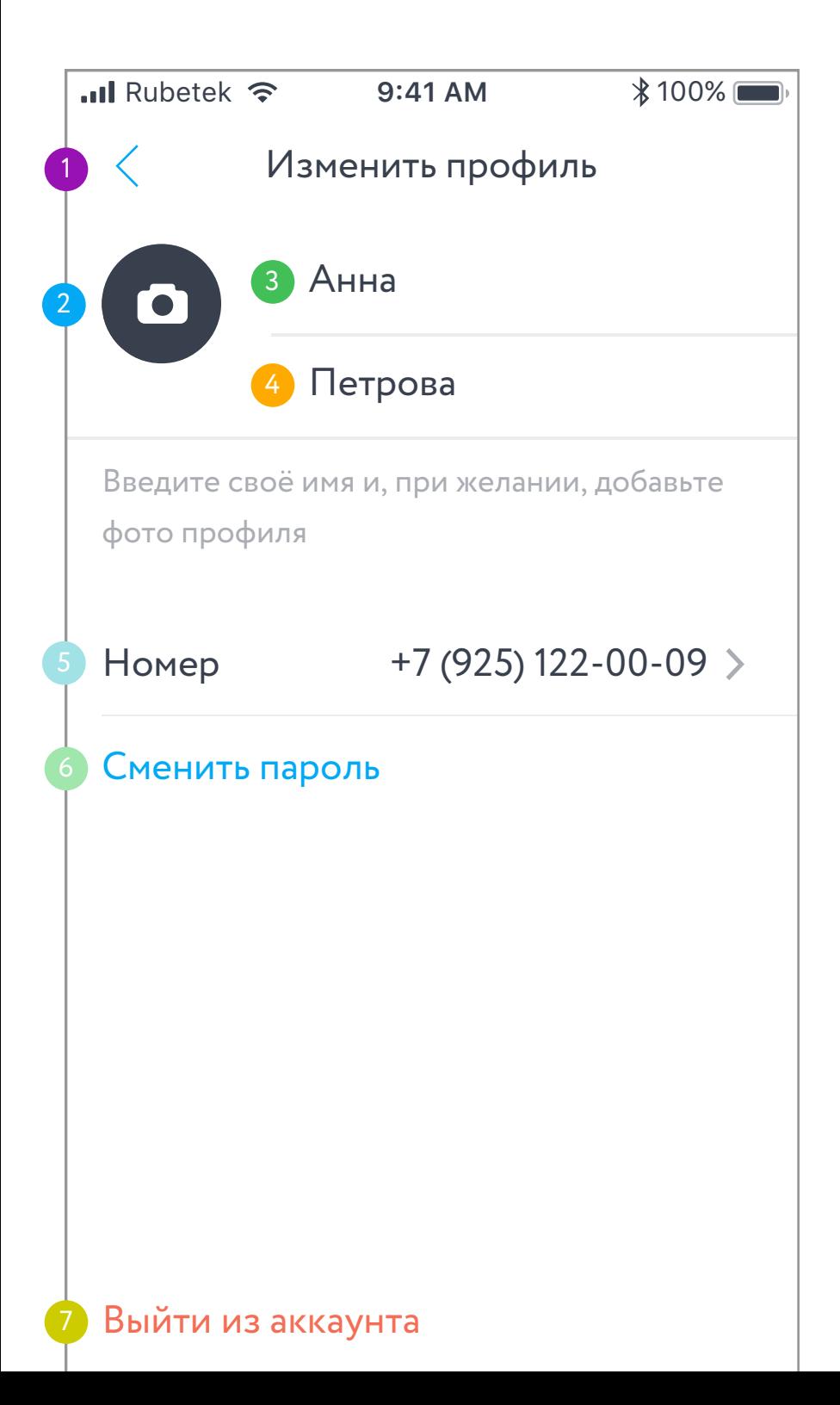

## ЭКРАН НАСТРОЕК ПРОФИЛЯ ОПИСАНИЕ ЭЛЕМЕНТОВ

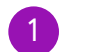

К настройкам приложения

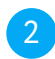

Изменить фото

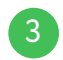

Изменить имя

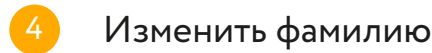

Изменить номер телефона

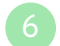

Сменить пароль

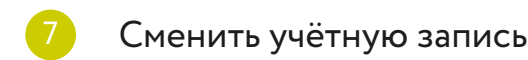

#### СМЕНА ПАРОЛЯ

<span id="page-11-0"></span>Зайдите в настройки мобильного приложения. Нажмите на ячейку учётной записи

Нажмите на кнопку «Сменить пароль»

Дождитесь SMS-сообщения с одноразовым кодом подтверждения и введите его

Придумайте и введите новый пароль для вашей учётной записи

#### СМЕНА ТЕЛЕФОННОГО НОМЕРА

Зайдите в настройки мобильного приложения

Нажмите на ячейку учётной записи

Нажмите на свой телефонный номер

Введите пароль от учётной записи

Введите новый телефонный номер

Дождитесь SMS-сообщения с одноразовым кодом подтверждения и введите его

#### <span id="page-12-0"></span>НАСТРОЙКИ ПРИЛОЖЕНИЯ

Открыть настройки приложения вы можете на домашней вкладке (список устройств): нажмите на соответствующую иконку в левом верхнем углу

В настройках вам доступны управление профилем, домами, настройки голосового управления (на Android-устройствах)

Там же размещены раздел помощи, информация о текущей версии приложения и о доступных обновлениях

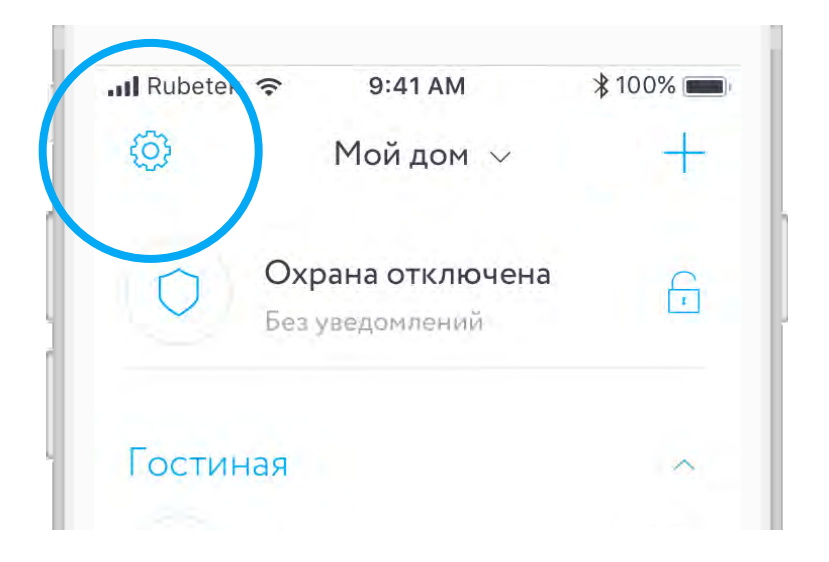

#### ЭКРАН НАСТРОЕК ПРИЛОЖЕНИЯ

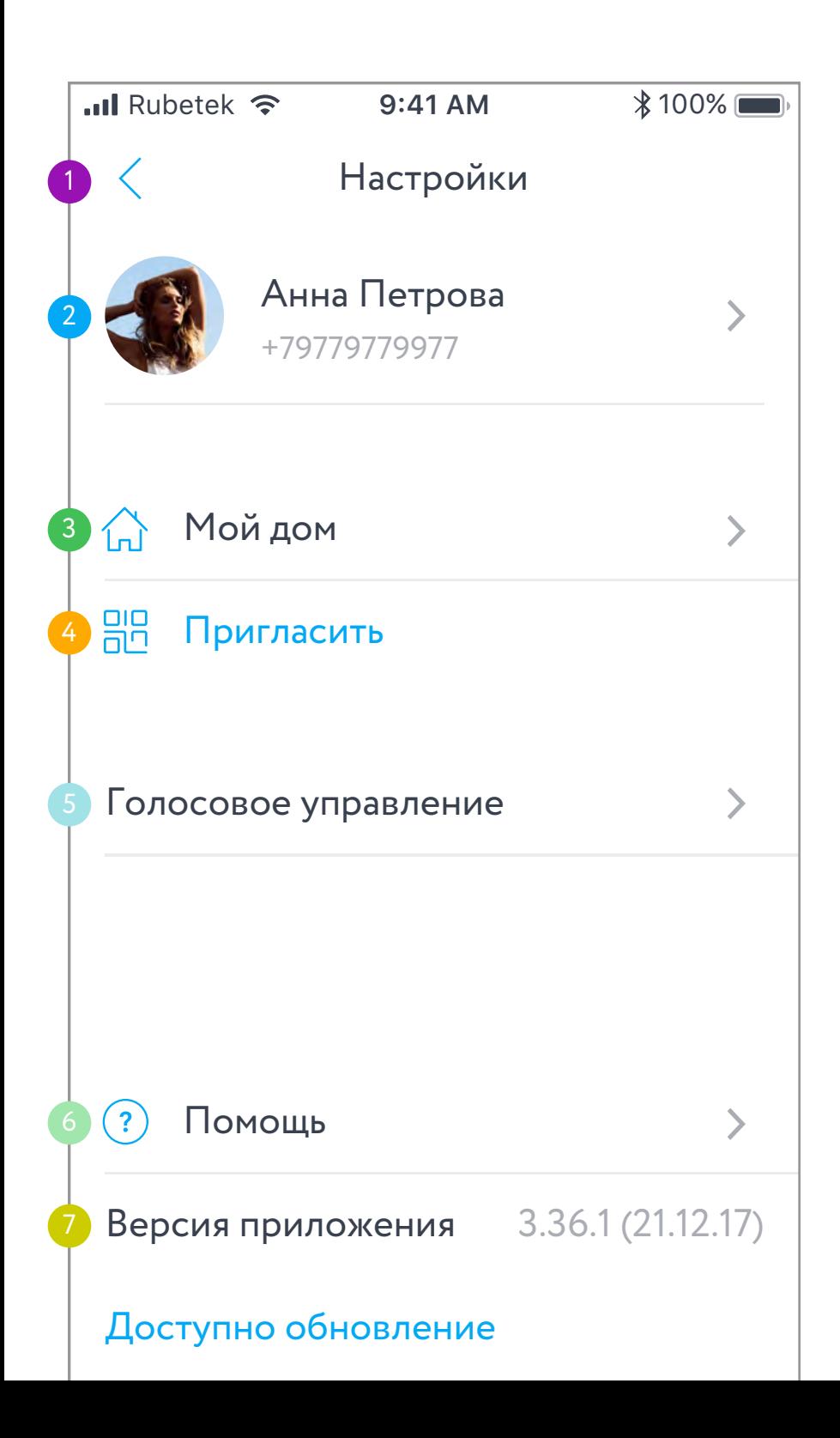

## ЭКРАН НАСТРОЕК ПРИЛОЖЕНИЯ ОПИСАНИЕ ЭЛЕМЕНТОВ

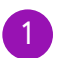

На домашний экран

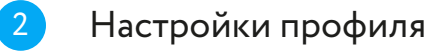

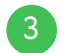

Настройки дома

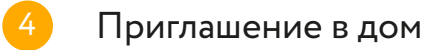

5 Настройки голосового управления (только для Android)

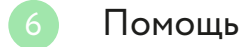

Версия приложения и доступные обновления

#### ДОМА

<span id="page-15-0"></span>Чтобы упростить управление несколькими умными устройствами, мы добавили возможность объединять различные устройства в дома

Дом – это виртуальное место, в котором хранятся все подключенные вами устройства: Центр управления, датчики, камеры, домофоны и многое другие. Вы можете поделиться домом с другим пользователем, чтобы предоставить ему доступ, либо – создать несколько домов с разными настройками, если хотите разграничить права пользования

Поставить дом на охрану возможно при наличии в нём управляющего устройства: Центра управления, Модуля управления, Умной Wi-Fi розетки

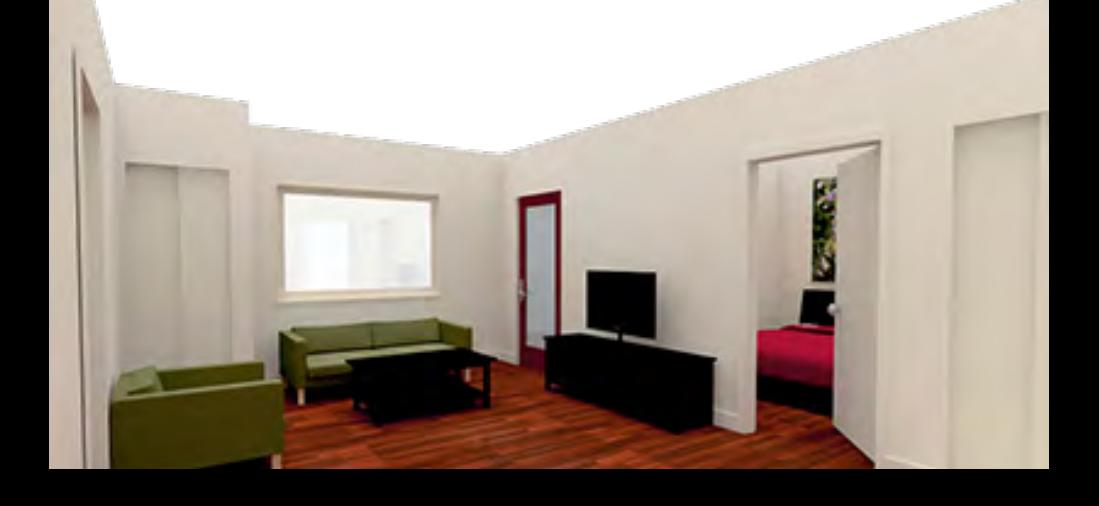

#### <span id="page-16-0"></span>ДОБАВЛЕНИЕ И ПЕРЕКЛЮЧЕНИЕ ДОМОВ

Чтобы добавить новый дом или переключиться между существующими, нажмите на название дома в верхней части экрана

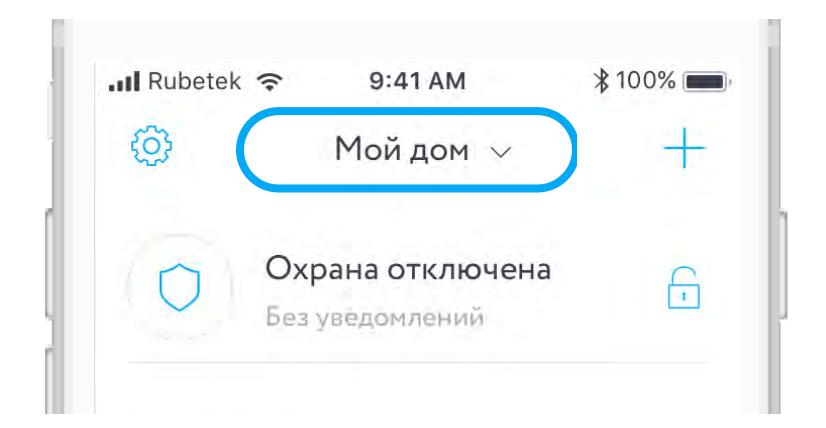

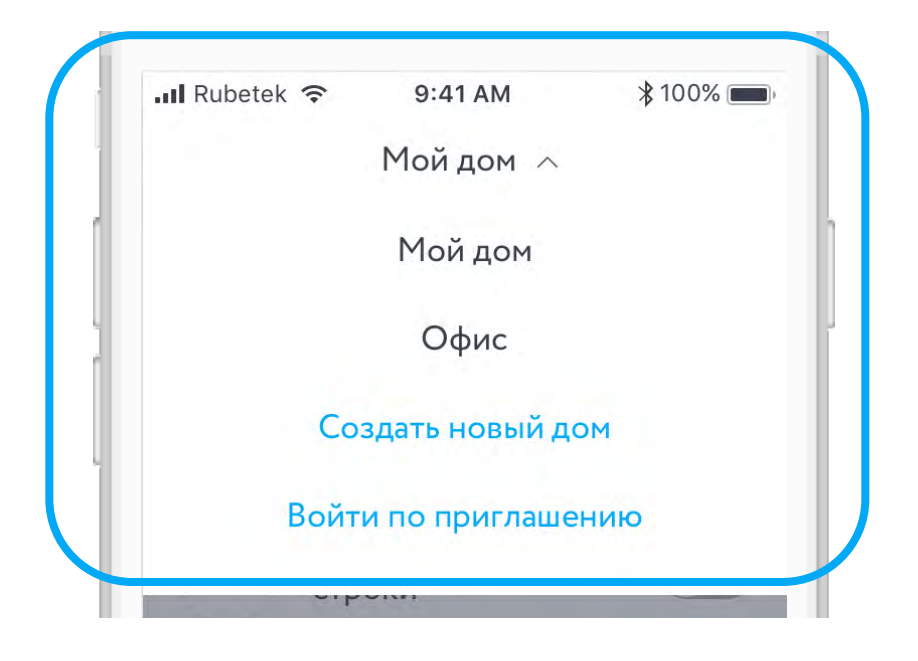

#### НАСТРОЙКИ ДОМА

<span id="page-17-0"></span>Чтобы внести изменения в дом, перейдите в настройки приложения и нажмите на ячейку дома

Менять название дома, управлять списком гостей и номеров для SMS-уведомлений может только хозяин

В разделе «Настройка уведомлений» вы можете включить или отключить уведомления, а также добавить номера для SMS-информирования, когда срабатывают датчики в режиме охраны

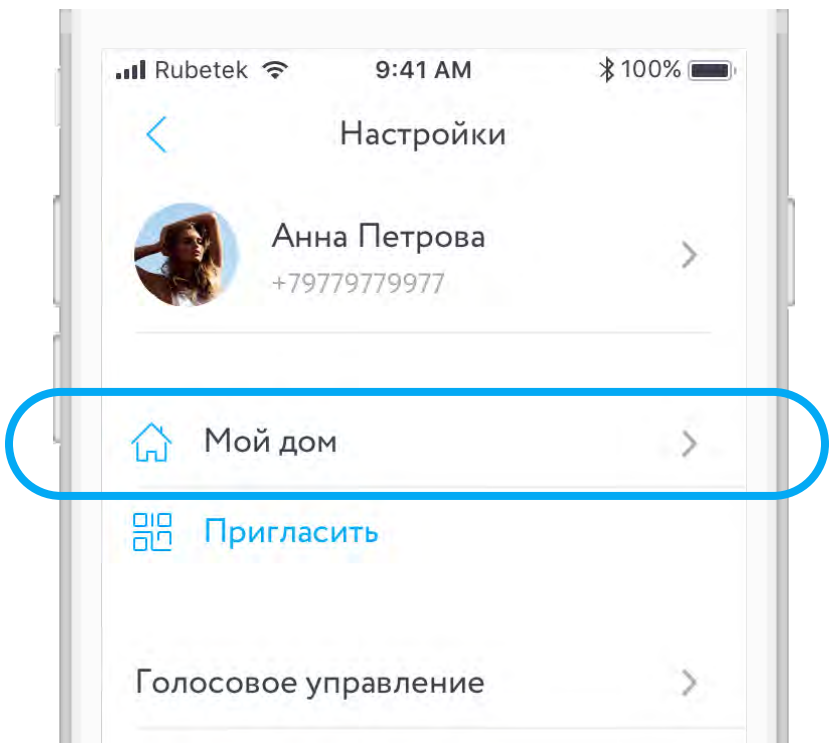

#### ЭКРАН НАСТРОЕК ДОМА

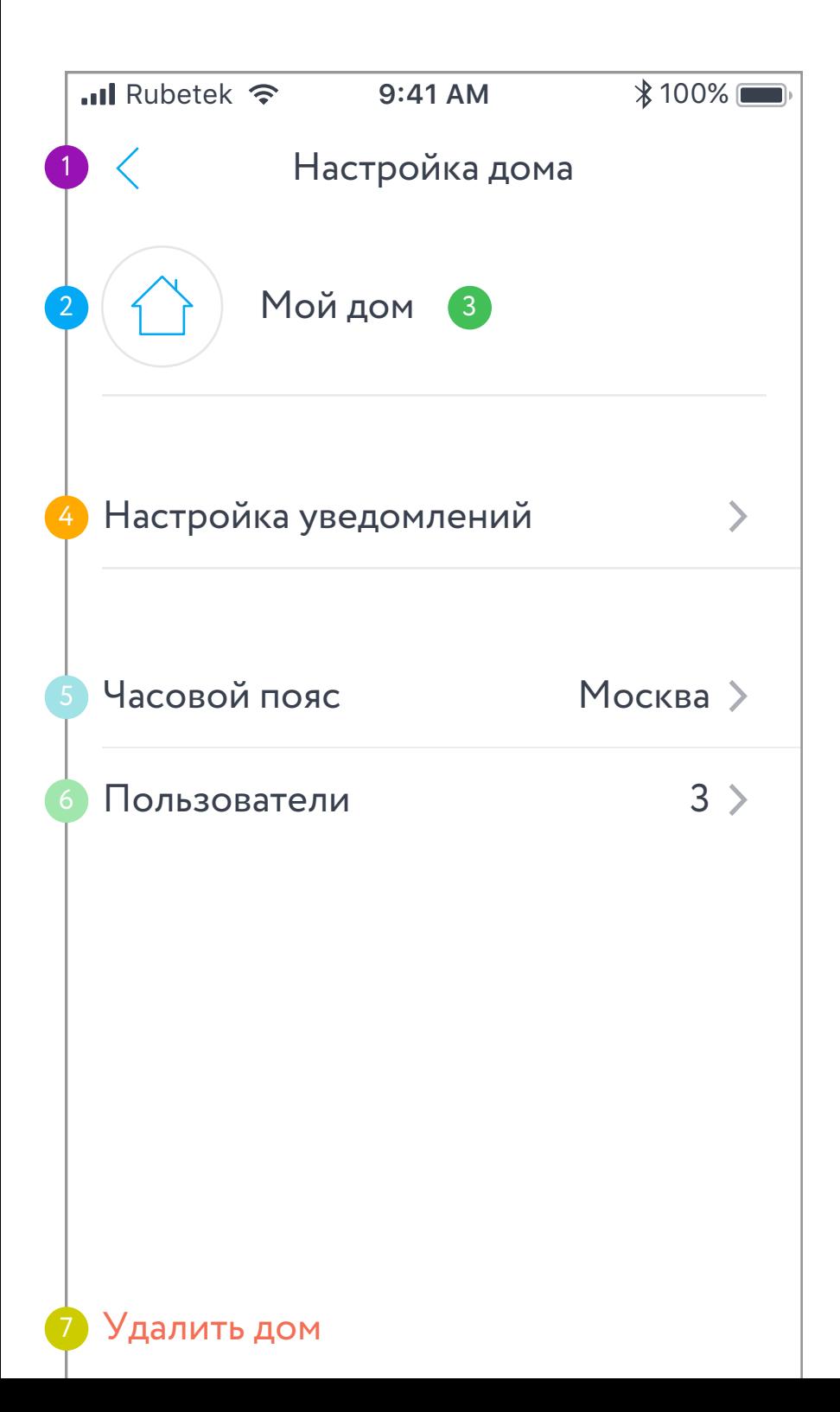

## ЭКРАН НАСТРОЕК ДОМА ОПИСАНИЕ ЭЛЕМЕНТОВ

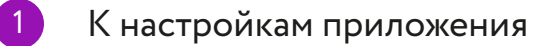

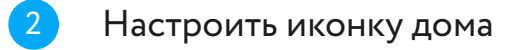

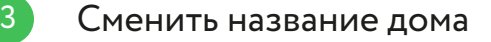

- Настроить уведомления
- Сменить часовой пояс дома
- Список пользователей дома

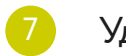

Удалить дом

#### ЭКРАН НАСТРОЕК УВЕДОМЛЕНИЙ

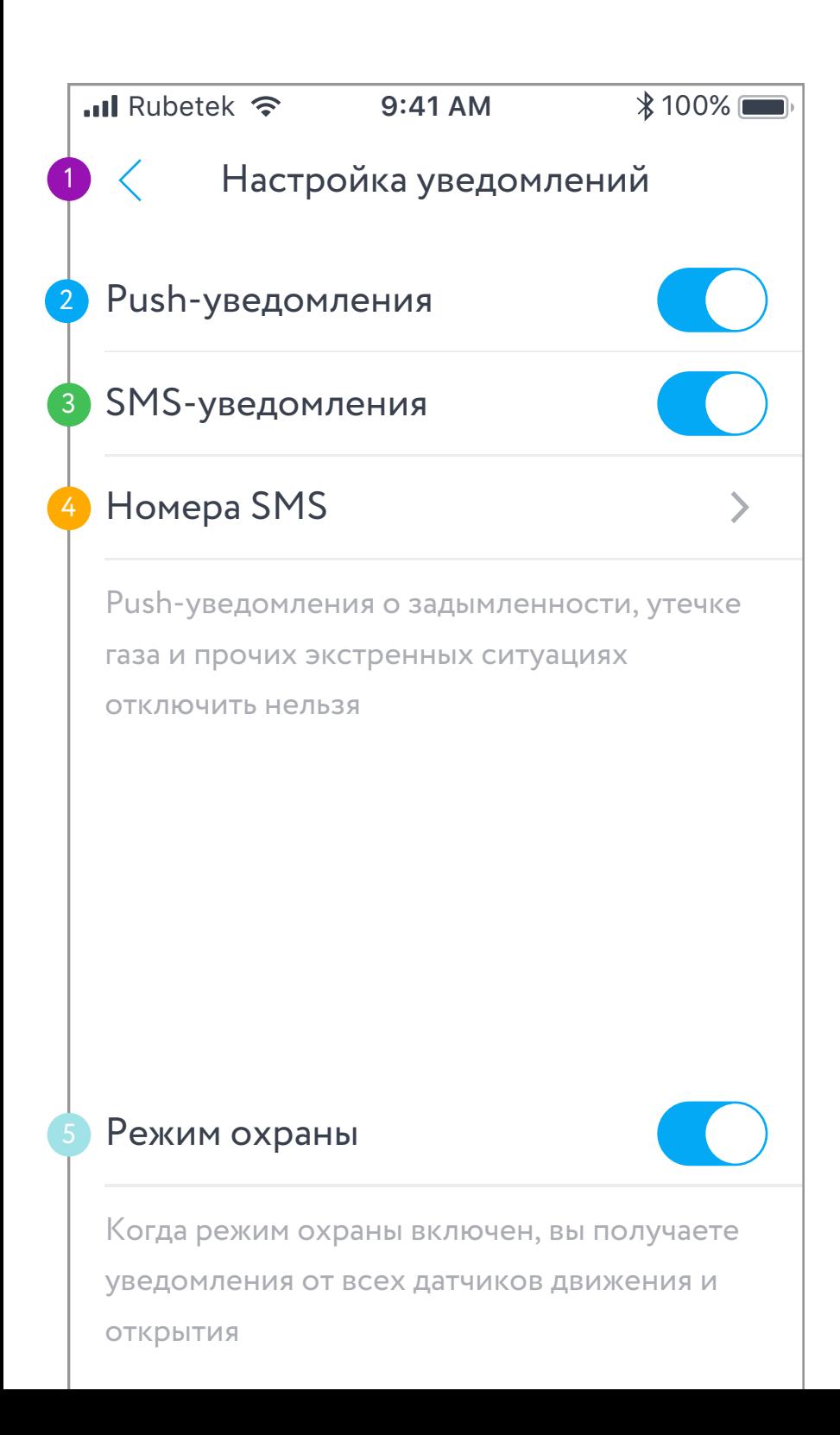

#### ЭКРАН НАСТРОЕК УВЕДОМЛЕНИЙ ОПИСАНИЕ ЭЛЕМЕНТОВ

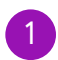

К настройкам дома

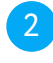

Включение/выключение уведомлений, приходящих на телефон

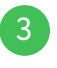

Включение/выключение SMS уведомлений

Настроить номера, на которые приходят SMS, отправленные управляющим устройством

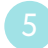

Включить/выключить режим охраны (также доступно на домашнем экране)

#### <span id="page-22-0"></span>ДОБАВЛЕНИЕ НОМЕРОВ ДЛЯ SMS-УВЕДОМЛЕНИЙ

Пройдите в настройки SMS-уведомлений: Настройки > Мой дом > Настройки уведомлений > Номера SMS

Нажмите на кнопку "+"

Введите номер телефона, дождитесь кода подтверждения в SMS-сообщении и введите его. SMS-уведомления будут приходить на ваш телефон независимо от того, есть ли подключение к интернету и установлено ли приложение Rubetek. Чтобы удалить добавленный номер, нажмите на иконку корзины в правой части ячейки

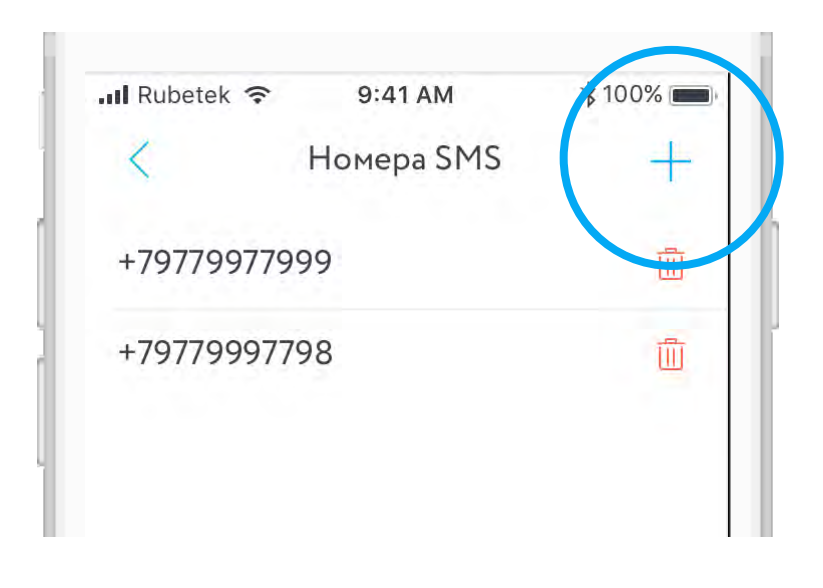

#### <span id="page-23-0"></span>ДОБАВЛЕНИЕ ПОЛЬЗОВАТЕЛЕЙ ДОМА

Вы можете поделиться вашим домом с родными и близкими

Зайдите в меню настроек и выберите пункт «Пригласить»

Приложение создаст ссылку-приглашение, которую вы можете скопировать либо переслать удобным вам способом. Также на экране появится QR-код с этой ссылкой

После того, как гость пройдет по ссылкеприглашению, приложение уведомит вас об этом

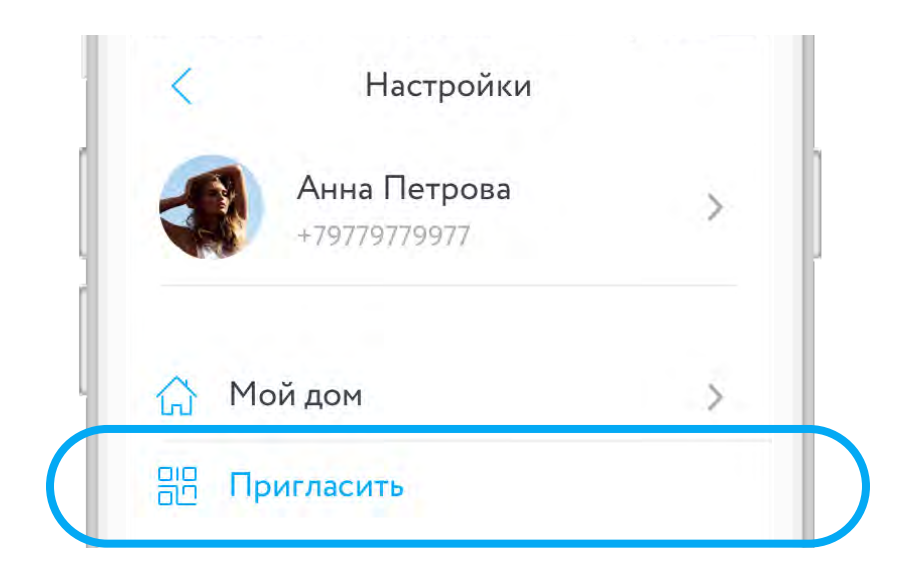

Выберите уровень доступа к дому: хозяин или гость

Помимо этого вы можете отказать потенциальному пользователю дома в доступе или добавить его номер в черный список. Список пользователей дома и заблокированных пользователей находится в настройках дома

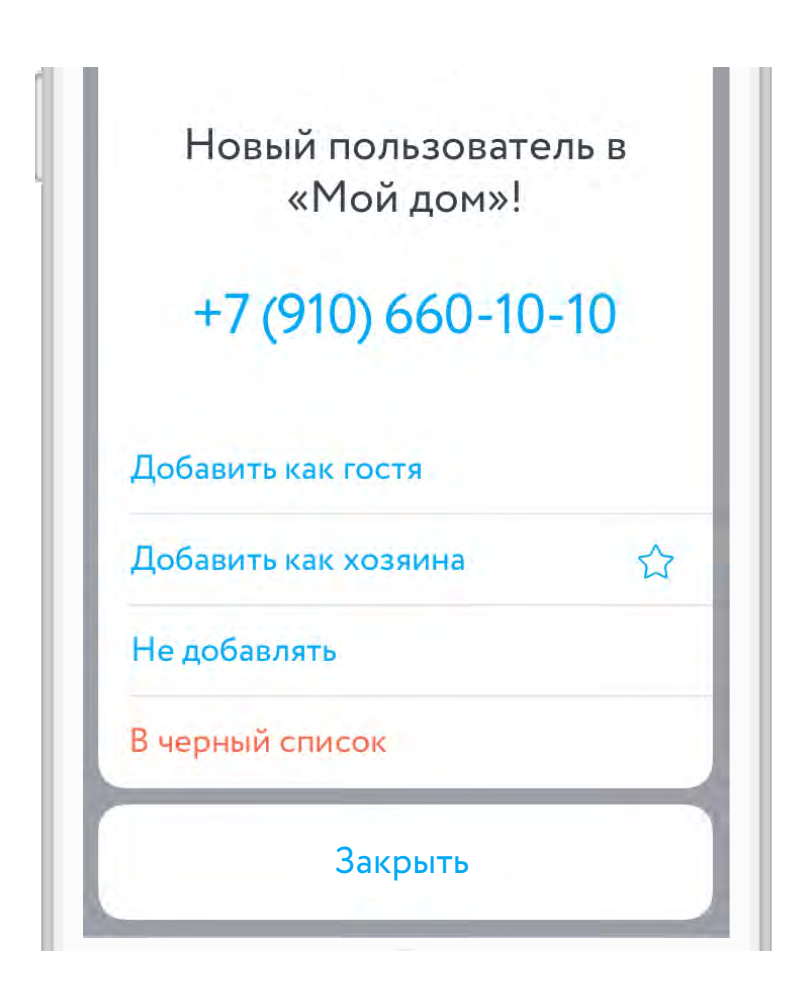

## УРОВНИ ДОСТУПА ПОЛЬЗОВАТЕЛЕЙ

Хозяева отмечены в списке гостей звёздочкой

Пользователи с уровнем доступа «Гость» не могут добавлять или удалять устройства в доме, менять его название, обновлять программное обеспечение и менять настройки устройств, а также удалить дом (Гость может только выйти из дома)

Для удаления пользователя свайпните (iOS) или зажмите и удерживайте ячейку гостя (Android)

Для изменения уровня доступа вышлите приглашение повторно

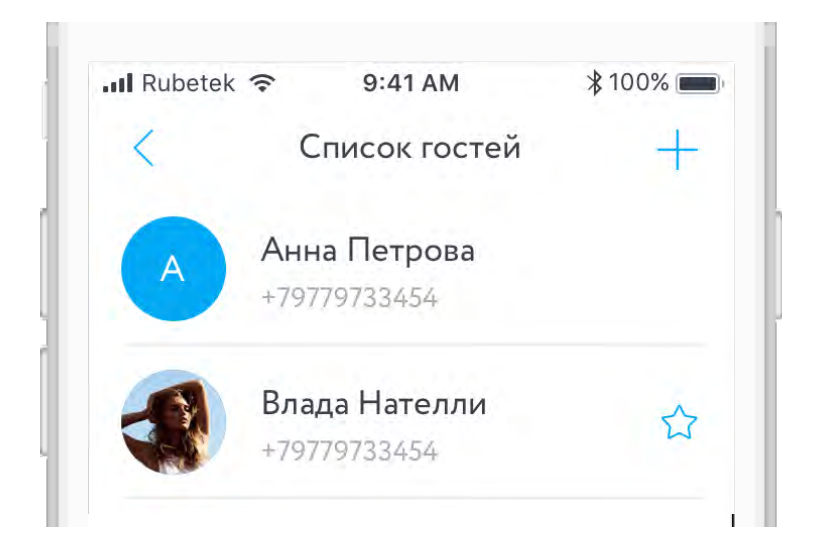

#### <span id="page-26-0"></span>ВХОД ПО ПРИГЛАШЕНИЮ

Чтобы запросить доступ к дому, попросите у хозяина ссылку-приглашение и пройдите по ней с мобильного устройства

Если у вас еще нет аккаунта, вам будет предложено зарегистрироваться

После того, как вы зарегистрируетесь, хозяин дома должен выбрать уровень доступа вашего аккаунта

Для того, чтобы получить доступ с помощью QRкода, перейдите в список устройств, нажмите на кнопку «Войти по приглашению» и наведите камеру на QR-код

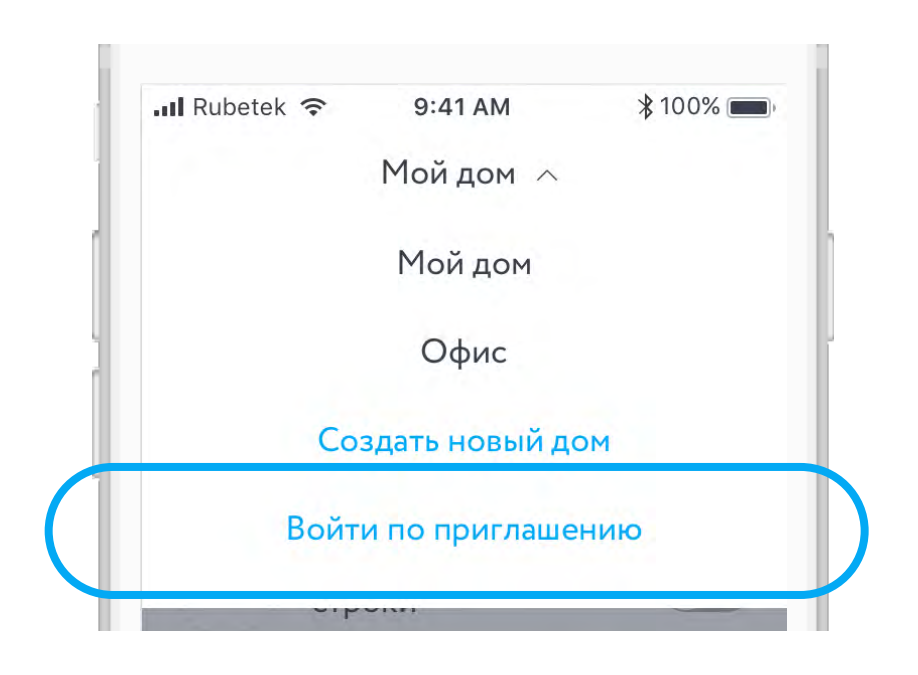

#### УДАЛЕНИЕ ДОМА

<span id="page-27-0"></span>Владелец может полностью удалить дом

Для этого перейдите в настройки дома и нажмите на кнопку «Удалить Дом»

Дом будет удалён безвозвратно. Чтобы снова использовать ранее добавленные устройства, необходимо создать новый дом и вновь их привязать

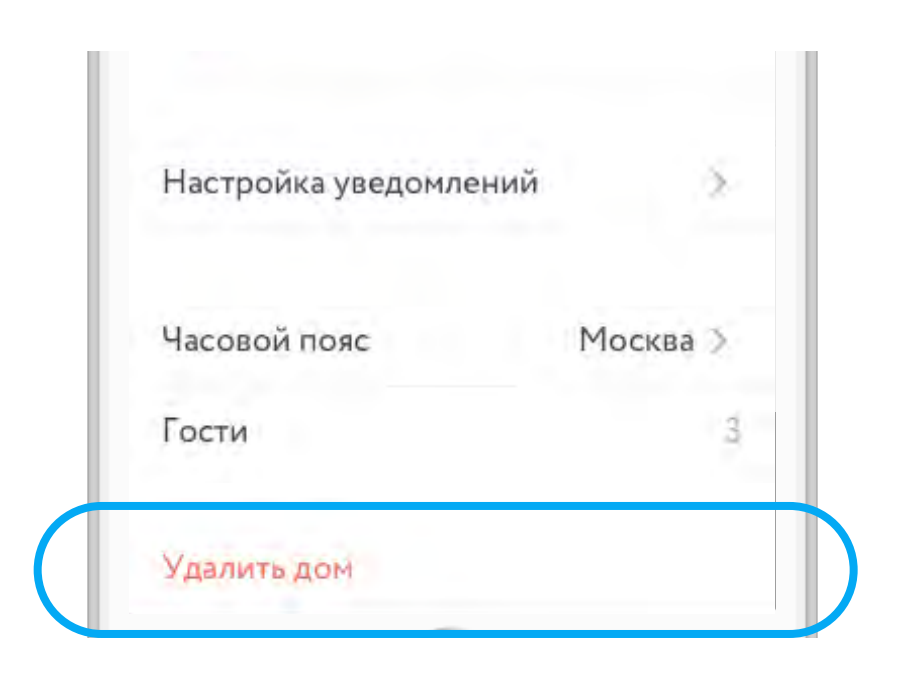

#### ДОМАШНИЙ ЭКРАН

<span id="page-28-0"></span>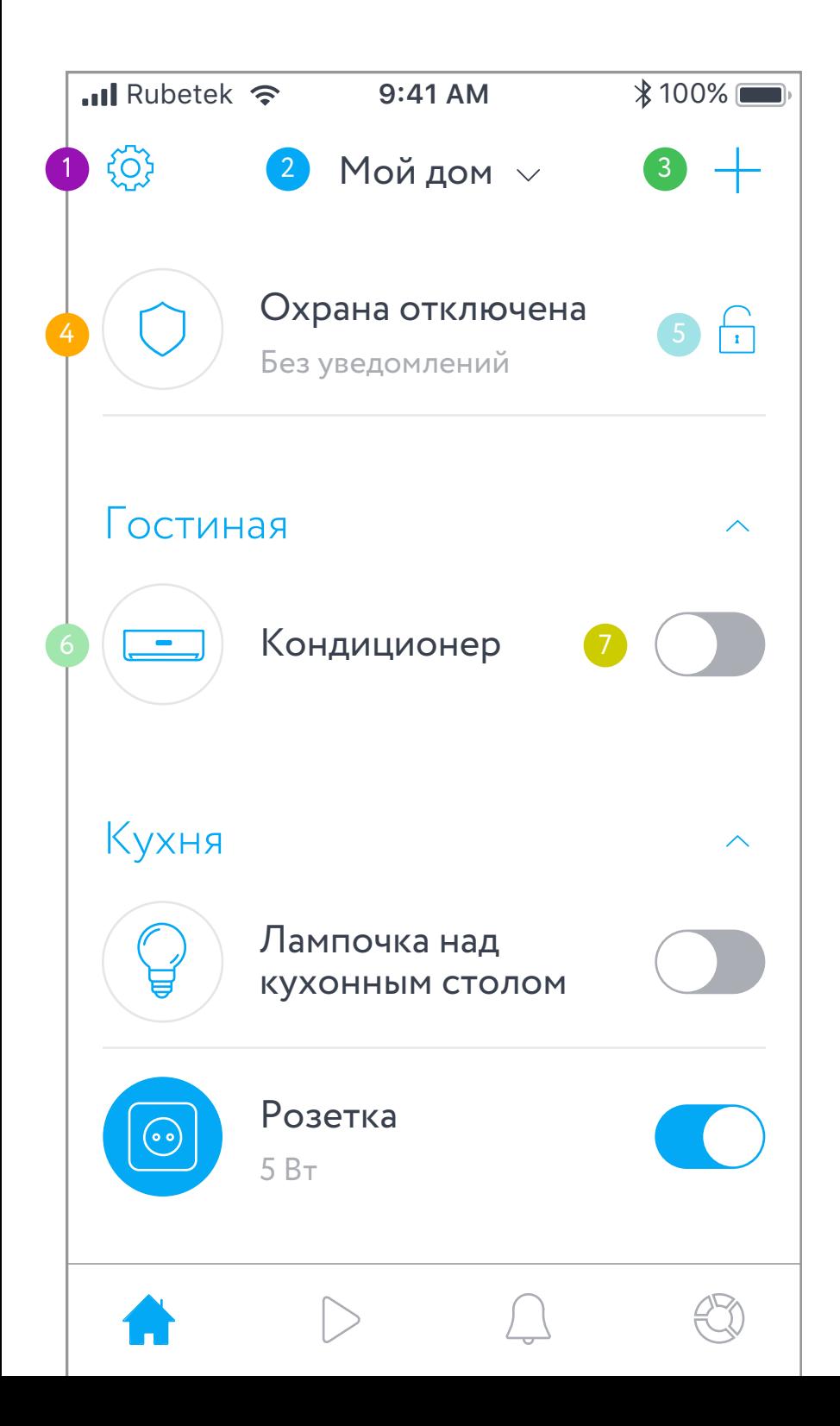

## ДОМАШНИЙ ЭКРАН ОПИСАНИЕ ЭЛЕМЕНТОВ

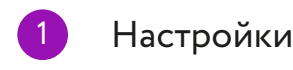

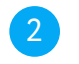

Список домов

- $\left|3\right\rangle$ Добавление устройств
- - Статус охраны
	- Включение/выключение охраны
- 

6 Cвайп влево (iOS) или нажмите и удерживайте ячейку (Android) для перехода к настройкам устройства

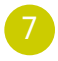

Включение/выключение устройства

<span id="page-30-0"></span>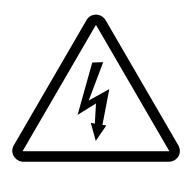

#### ВНИМАНИЕ!

Перед установкой убедитесь, что электросеть обесточена

Даже когда устройство выключено, клеммы могут быть под напряжением

Подключайте Блок согласно схемам подключения, представленными в инструкции

Не подключайте к устройству нагрузку, которая превышает рекомендованные значения

Для подключения Блока необходимо иметь нейтральный провод на выключателе

Металлические элементы, расположенные вблизи Блока, могут ухудшить радиосигнал

## <span id="page-31-0"></span>НАЗНАЧЕНИЕ РАЗЪЁМОВ И ЭЛЕМЕНТОВ БЛОКА

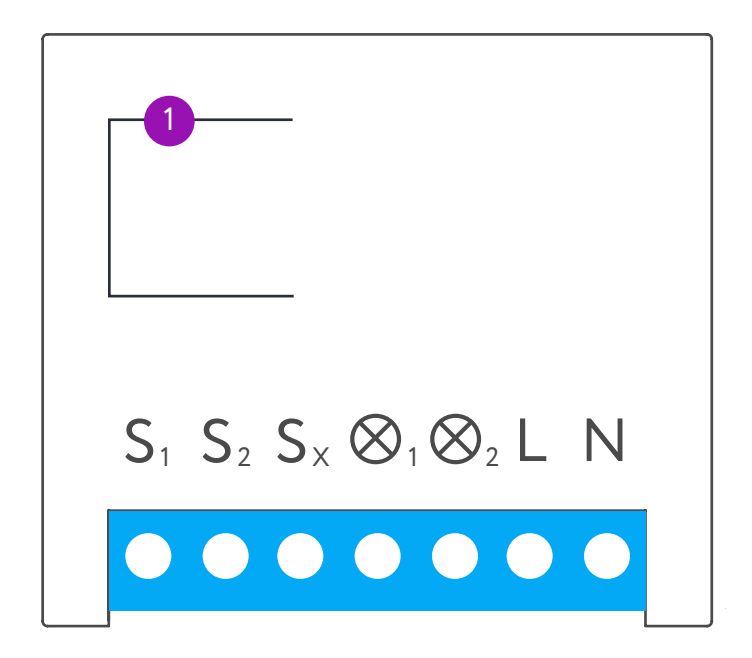

S1, S2, Sx – разъёмы кнопок выключателя N – разъём для нулевого провода L – разъём для фазного провода  $\otimes$ 1, $\otimes$ 2– разъём для подключения нагрузки (ламп, люстр и т. п.)

 – служебная (сервисная) кнопка, 1 предназначенная для включения устройства к сети Wi-Fi и исключения из неё

## <span id="page-32-0"></span>**ПОДКЛЮЧЕНИЕ** БЛОКА УПРАВЛЕНИЯ

Убедитесь что электрическая сеть, к которой вы собираетесь подключить блок управления обесточена. Соблюдайте технику безопасности!

Подключите блок управления в соответствии со схемами приведенными далее:

Одноклавишный выключатель

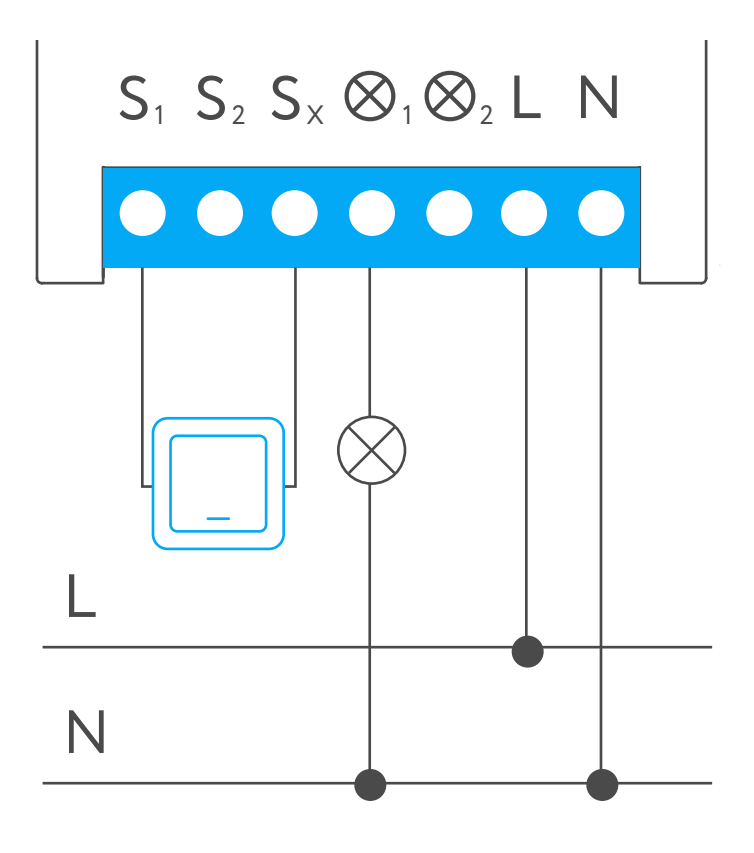

<span id="page-33-0"></span>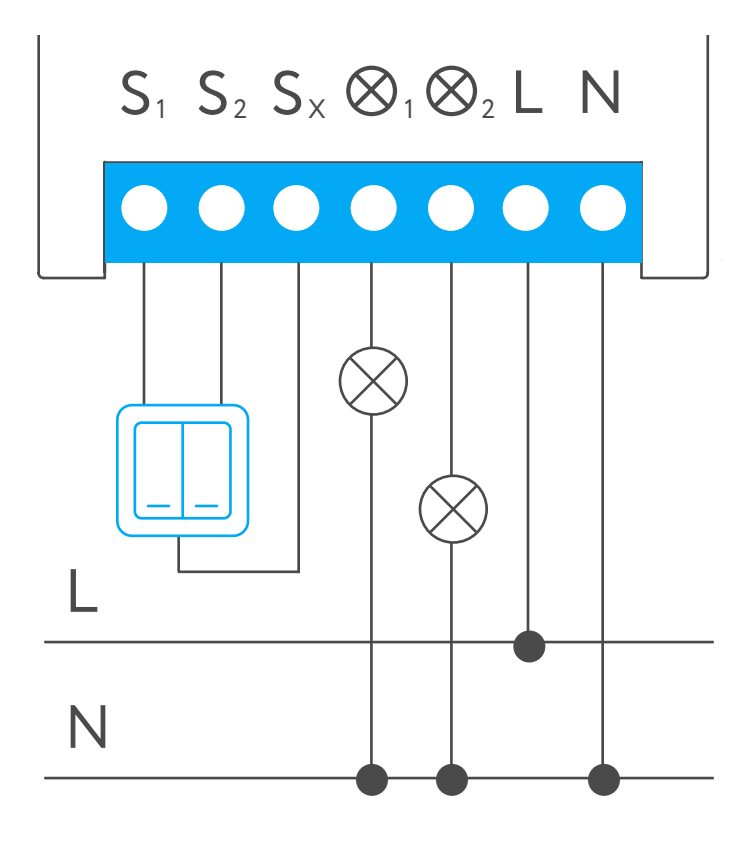

#### Управление шаровым краном с электрическим приводом

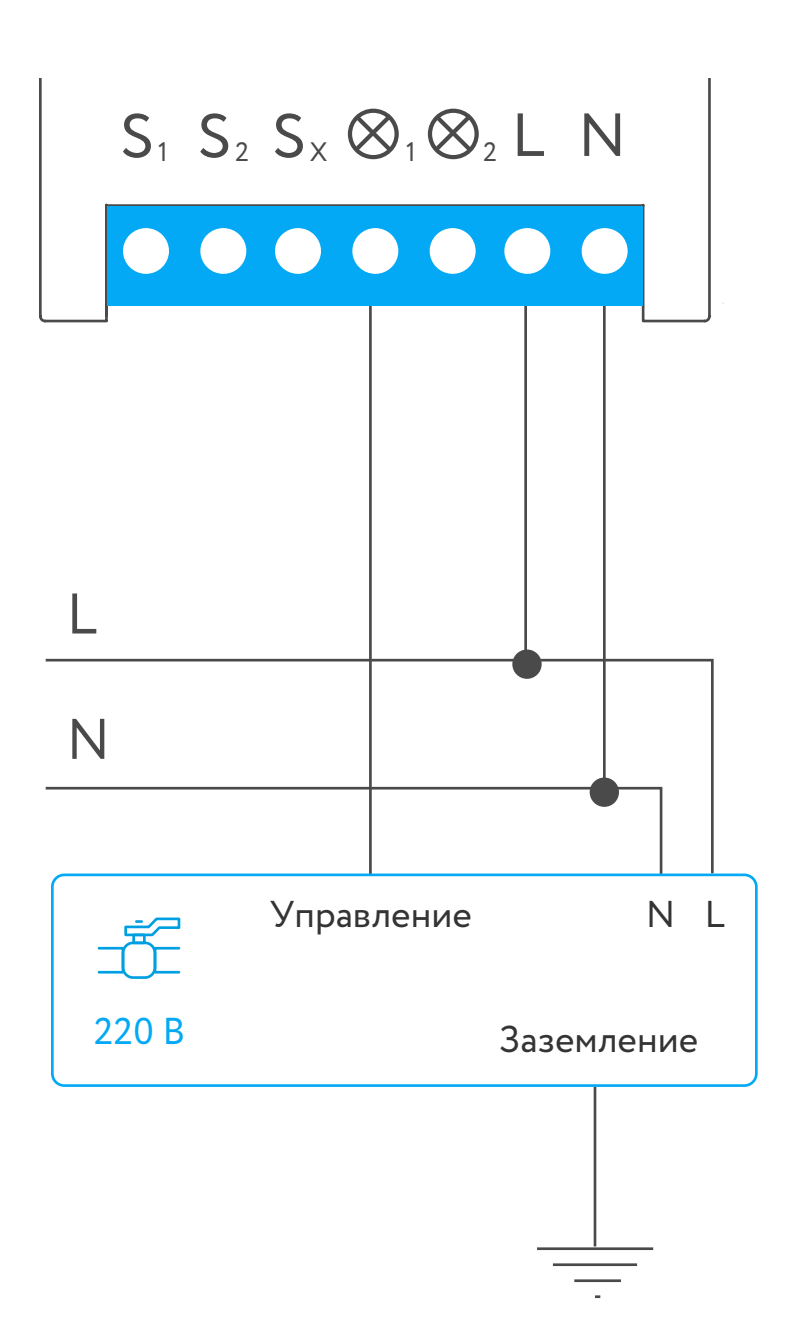

# <span id="page-35-0"></span>Управление шаровым краном с сервоприводом  $S_1$   $S_2$   $S_3$   $\otimes_1 \otimes_2$  L N 220 B L  $\overline{N}$

#### Управление диммером, терморегулятором, теплым полом

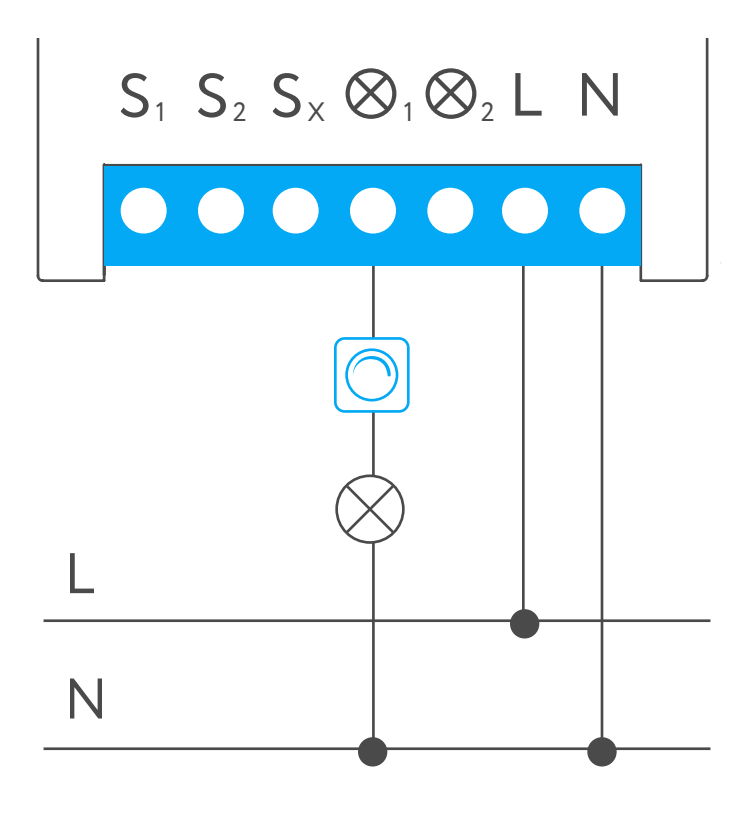

#### <span id="page-37-0"></span>Освещение с двумя проходными одноклавишными выключателями

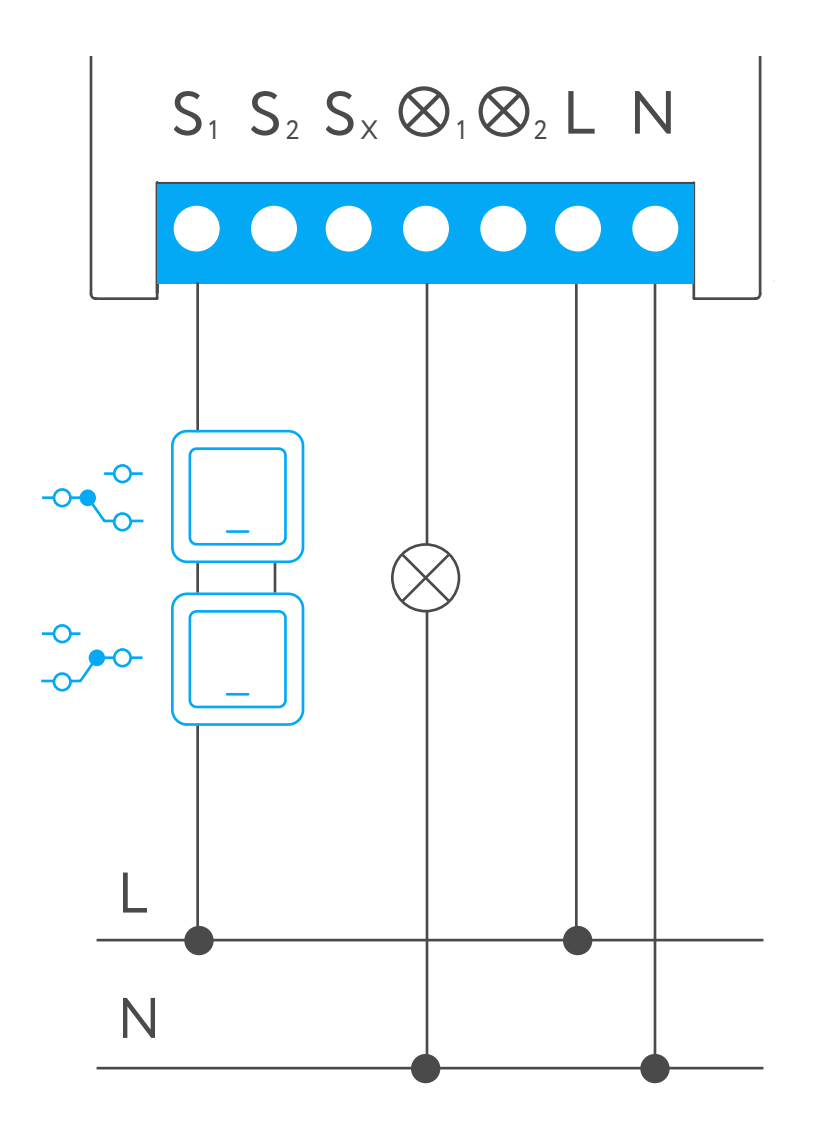

#### <span id="page-38-0"></span>Освещение с двумя проходными двухклавишными выключателями

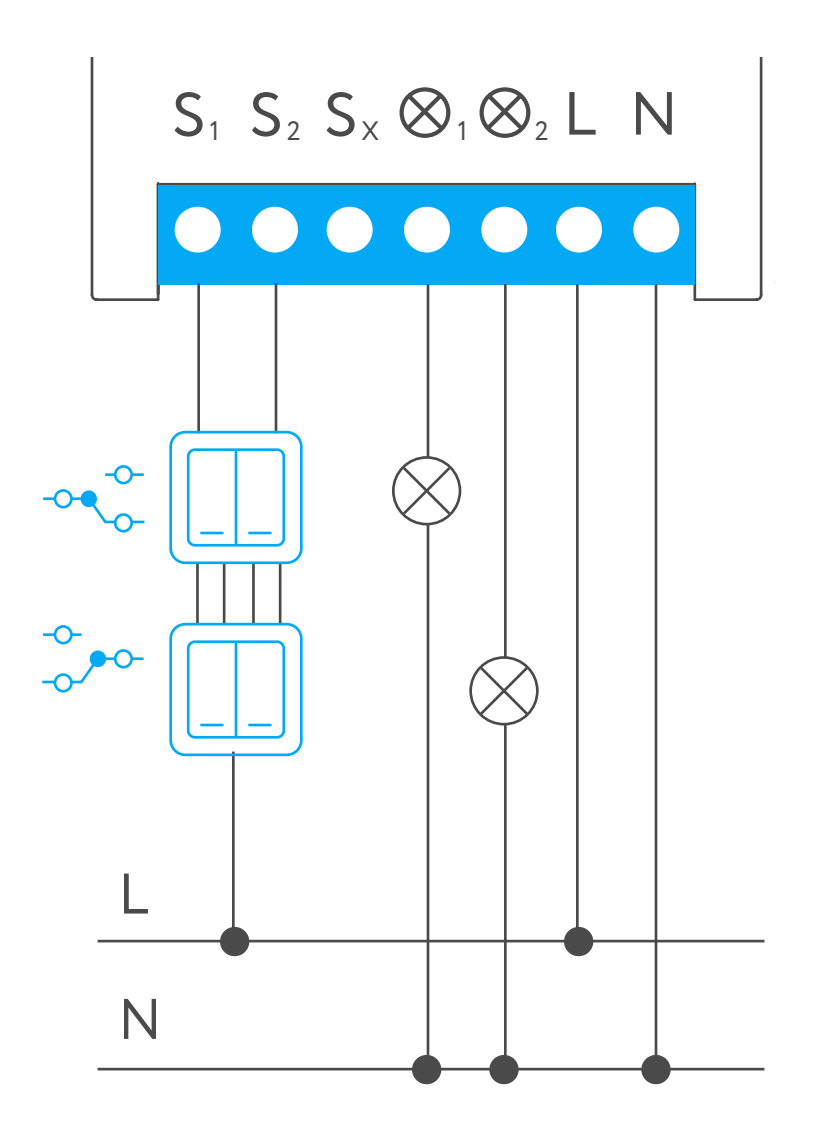

<span id="page-39-0"></span>Освещение с двумя проходными выключателями в распределительную коробку

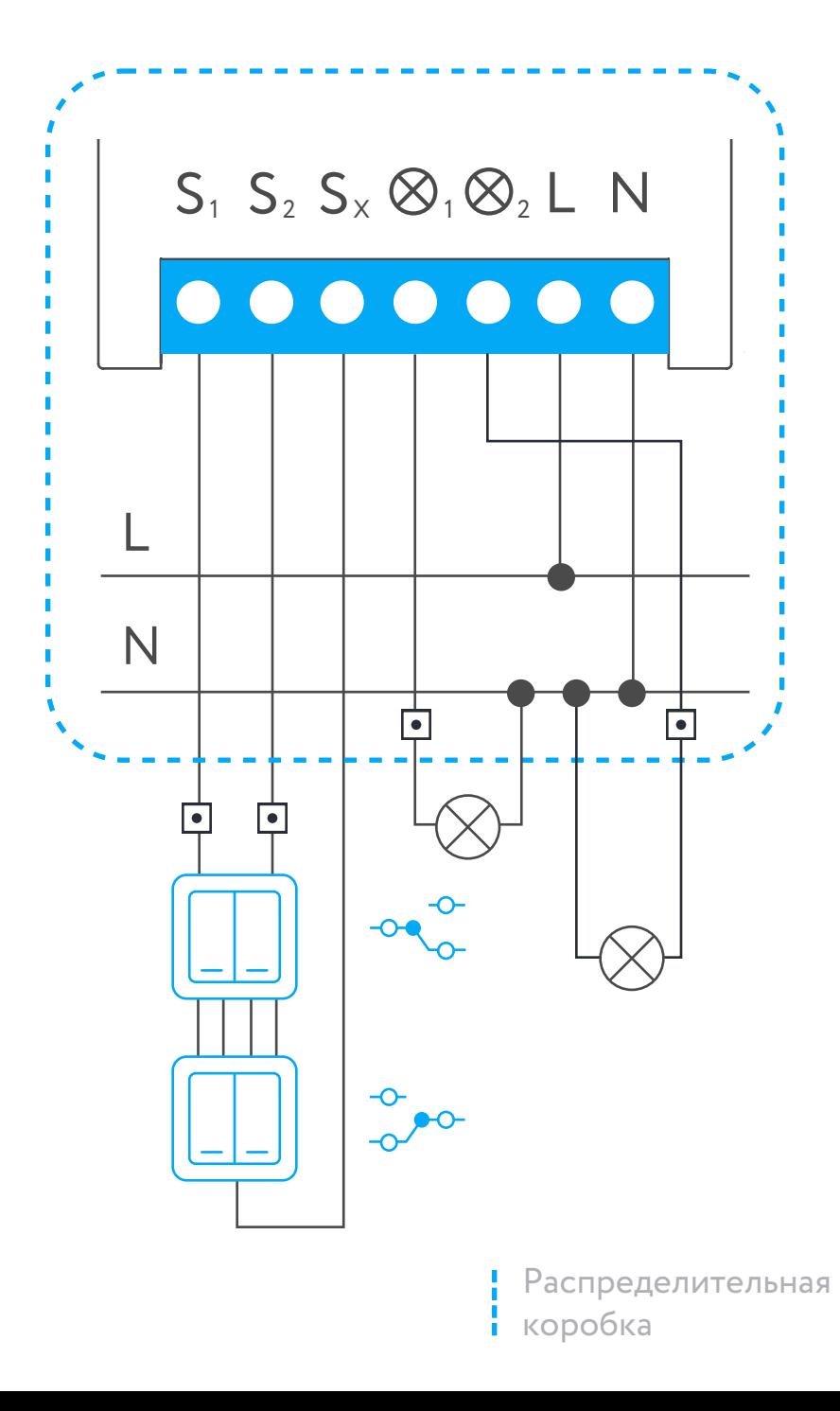

<span id="page-40-0"></span>Освещение с тремя проходными выключателями в распределительную коробку

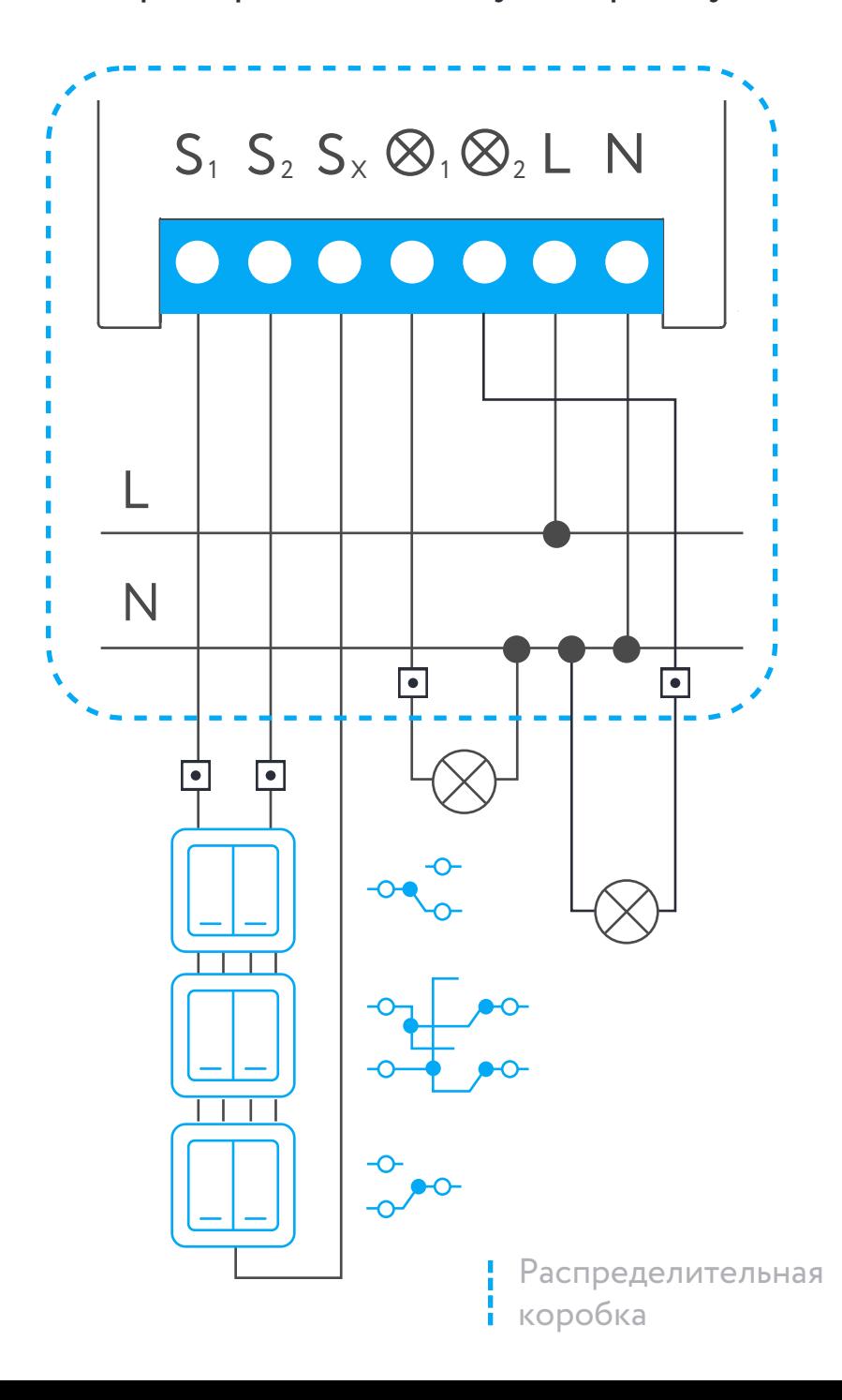

## <span id="page-41-0"></span>Установка в потолок или распределительную коробку

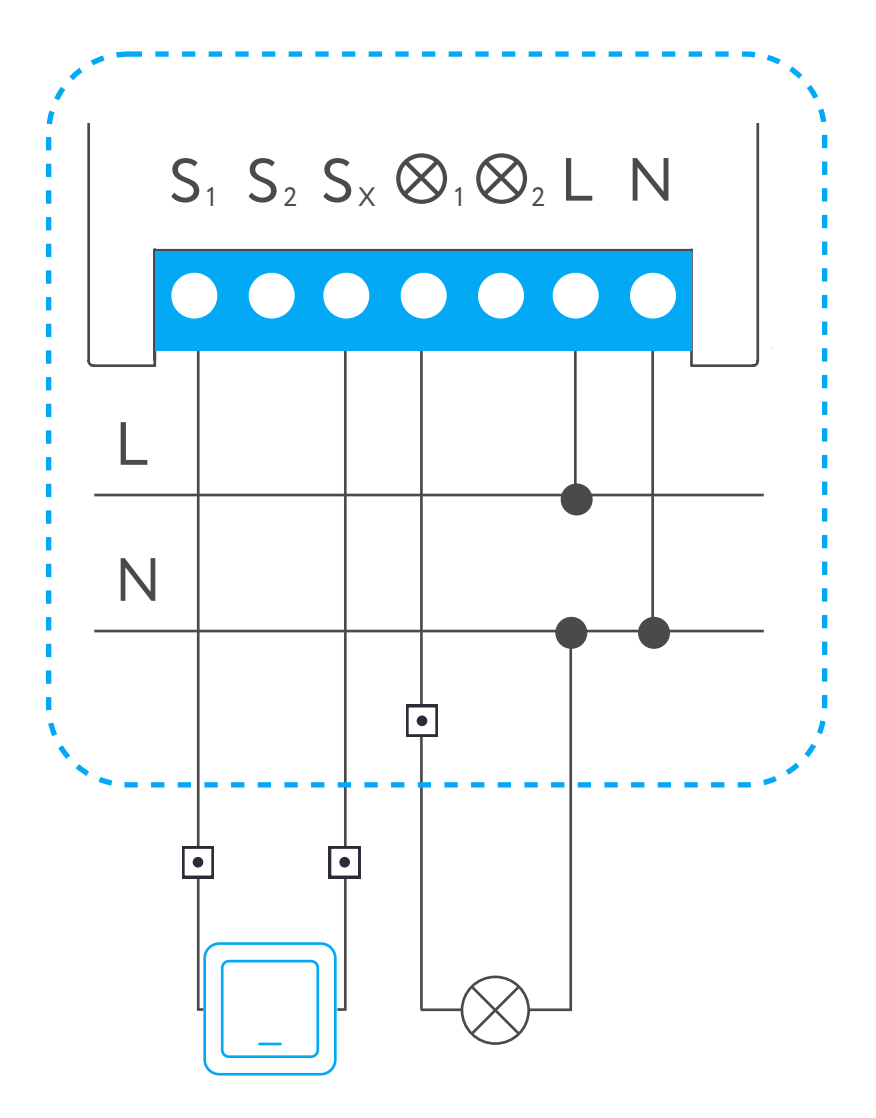

Распределительная коробка

#### <span id="page-42-0"></span>Управление электроприводом штор и жалюзи (220 В)

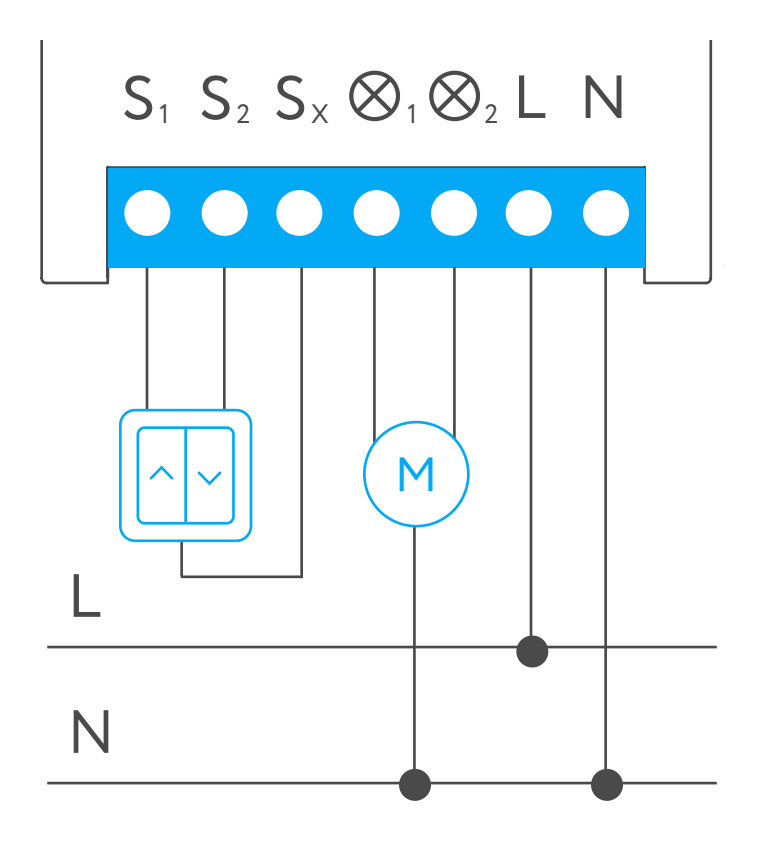

#### <span id="page-43-0"></span>Управление электроприводом штор и жалюзи (24 В)

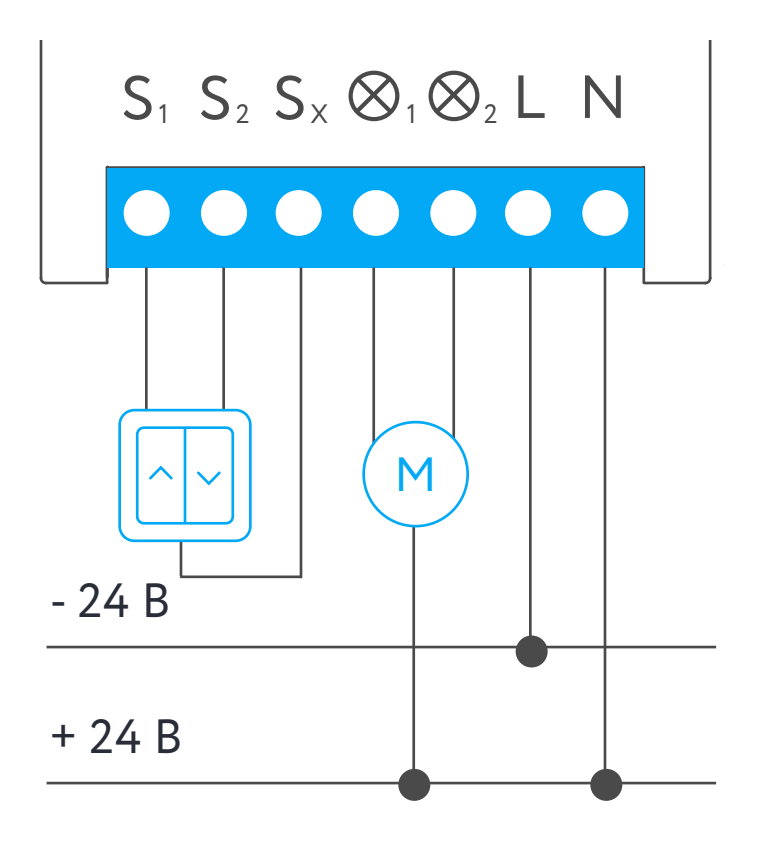

<span id="page-44-0"></span>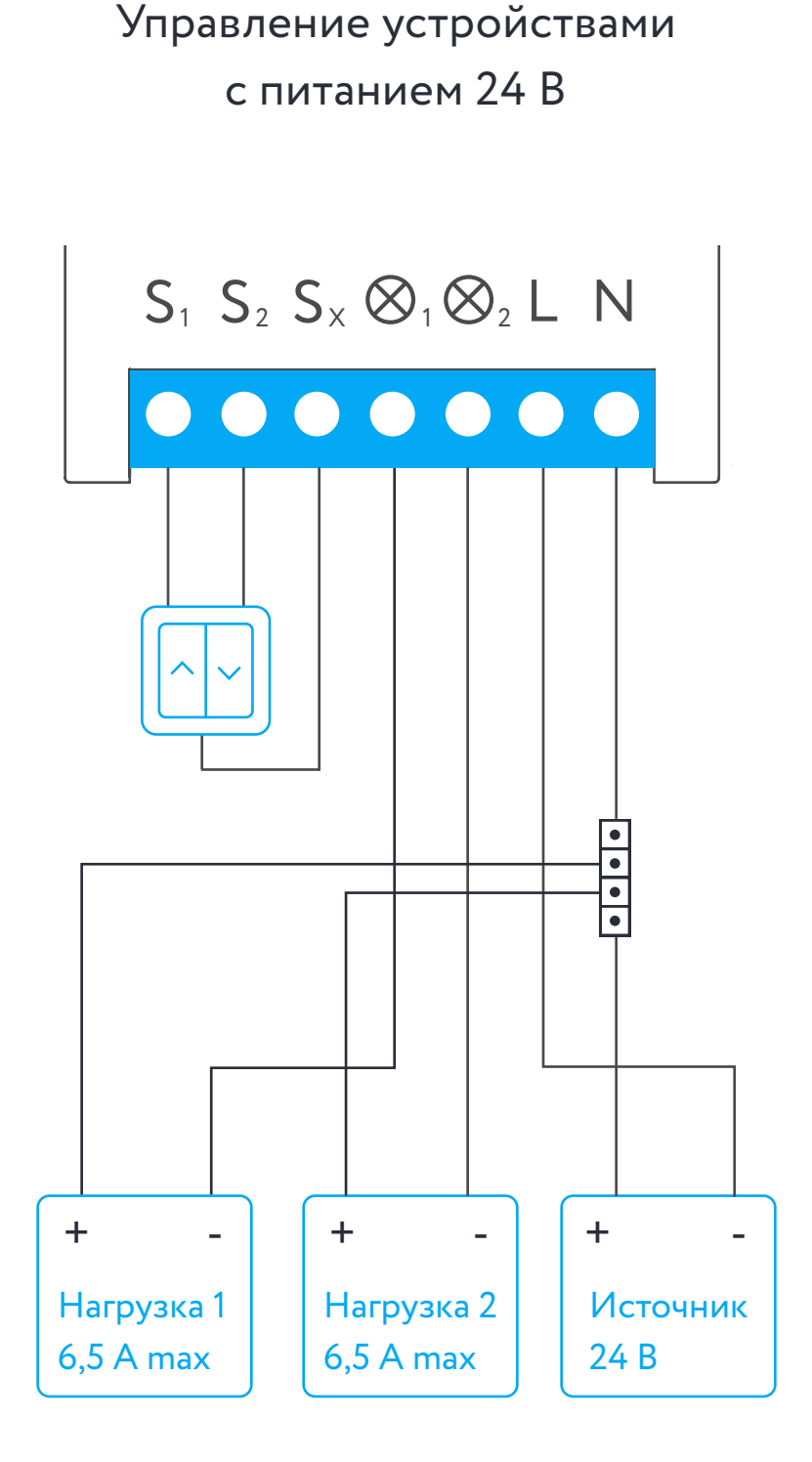

Откройте приложение Rubetek и нажмите на кнопку «+» в правом верхнем углу домашнего экрана

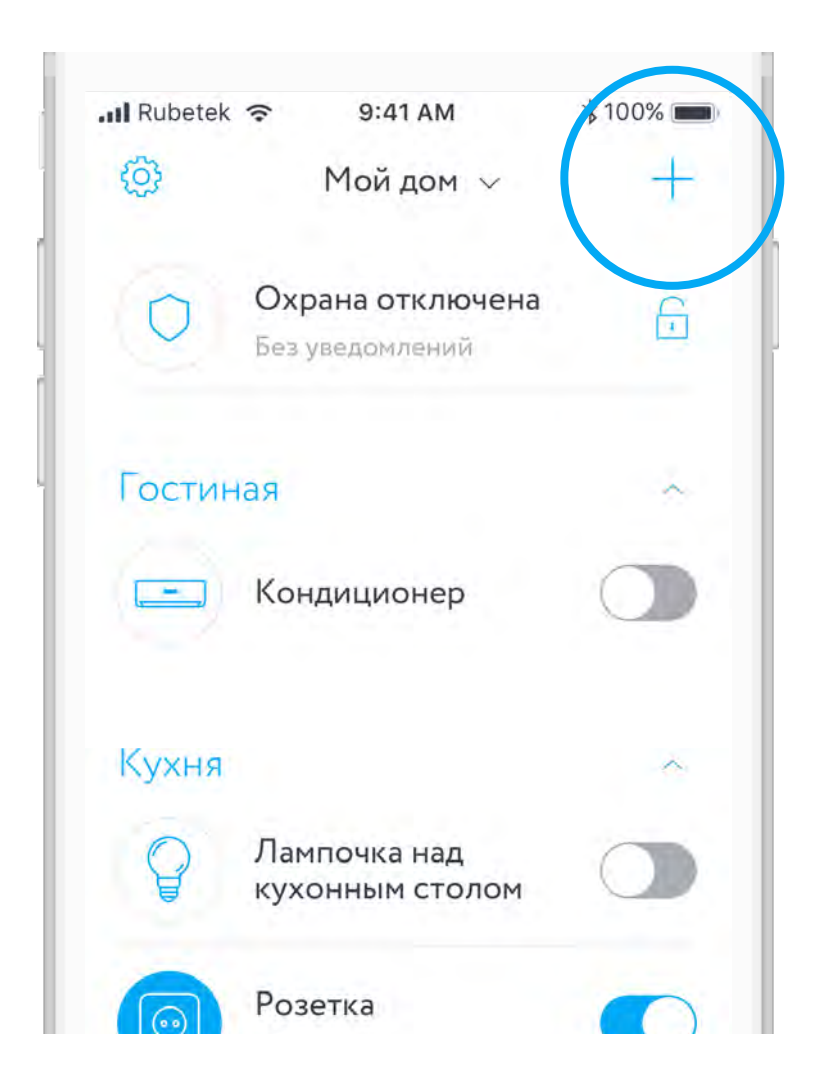

В списке устройств выберите «Блок управления RE-3312» в разделе устройств. Номер модели устройства в приложении должен совпадать с тем что указан указан на корпусе устройства

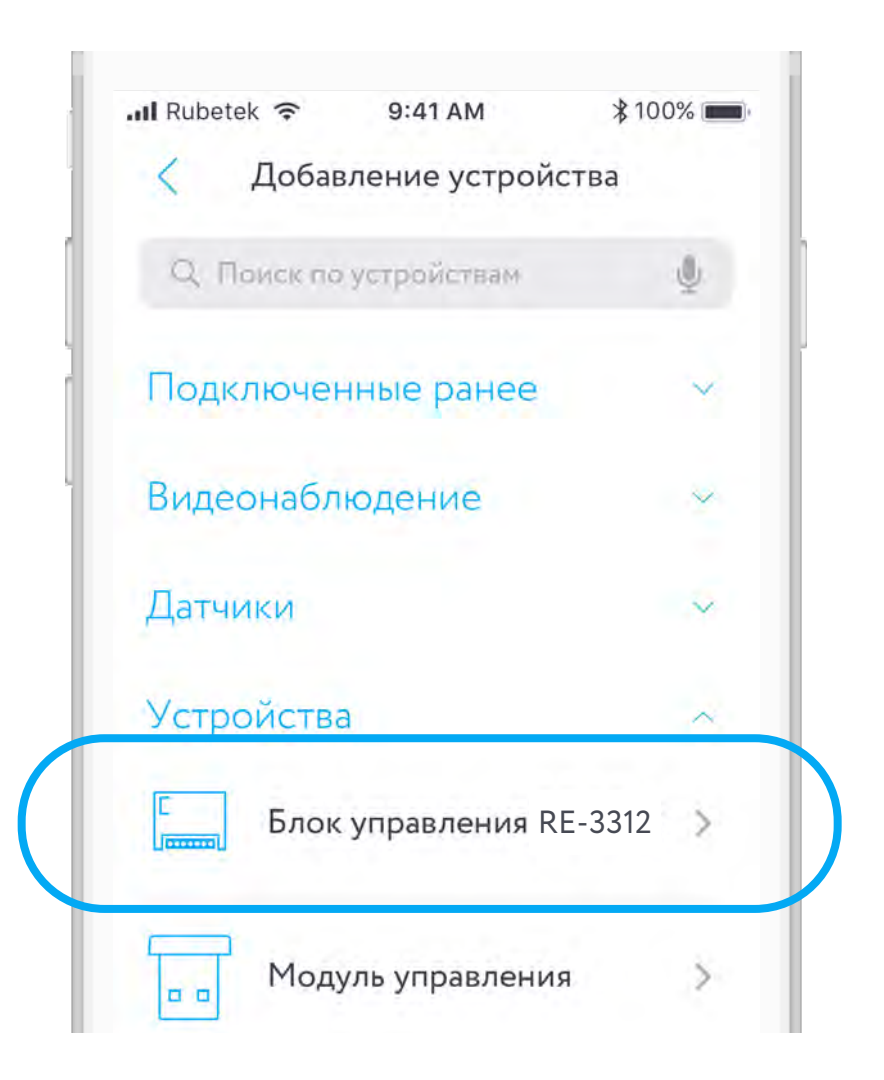

#### Следуйте инструкциям в приложении

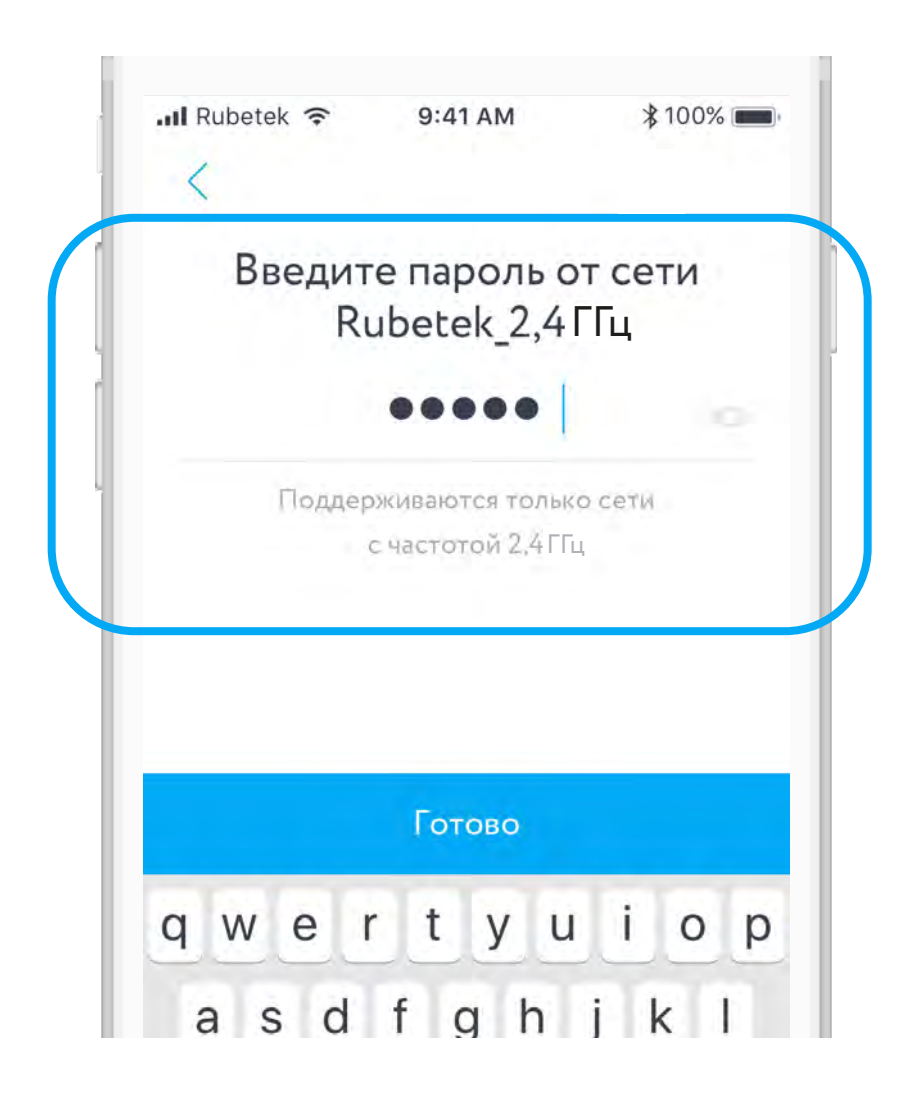

## ЭКРАН НАСТРОЕК БЛОКА УПРАВЛЕНИЯ

<span id="page-48-0"></span>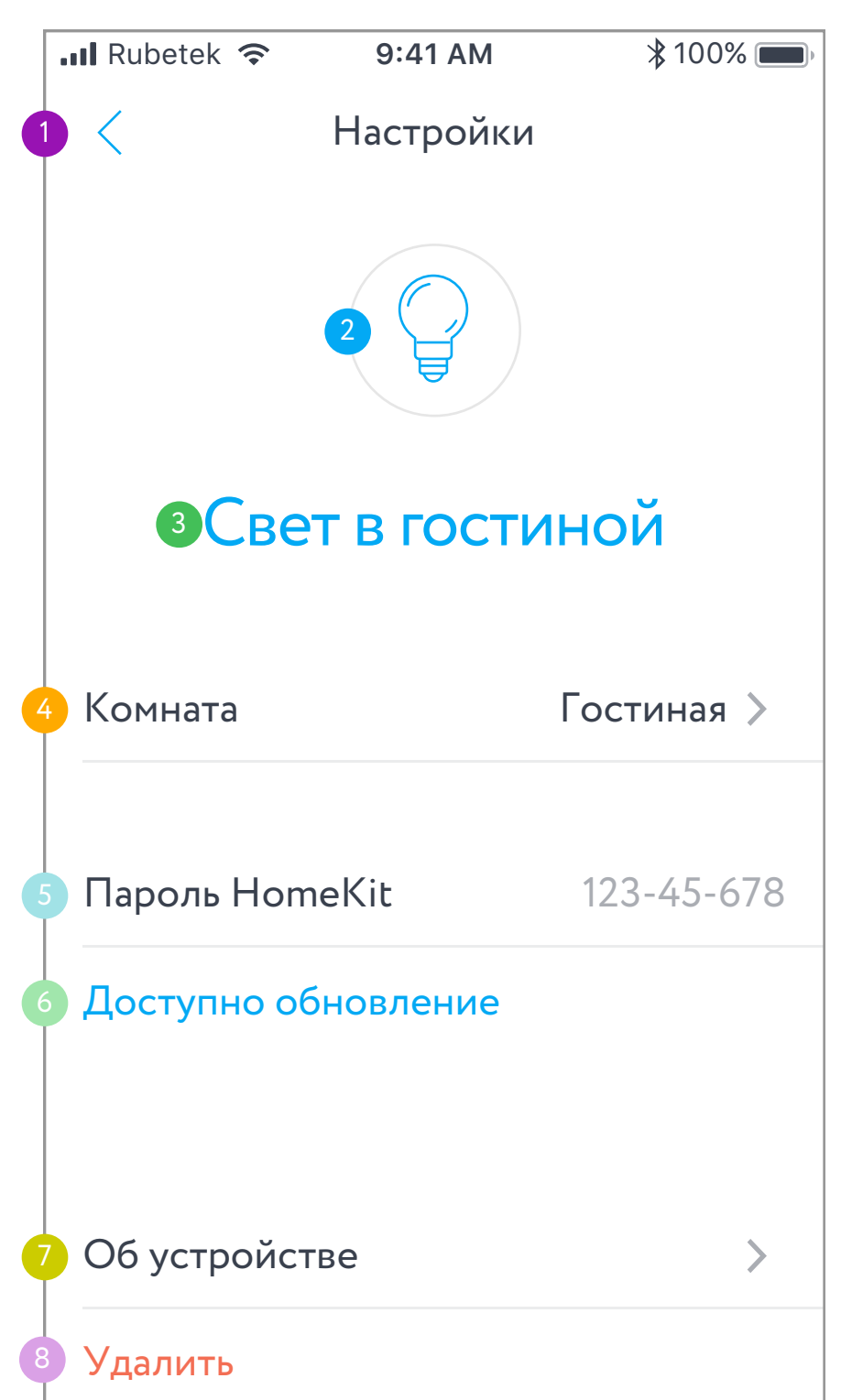

## ЭКРАН НАСТРОЕК БУ ОПИСАНИЕ ЭЛЕМЕНТОВ

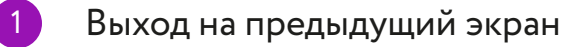

- $\boxed{2}$ Изменить иконку
	- 3 Изменить имя устройства
- 4 Изменить расположение устройства
- Пароль для подключения HomeKit (только для iOS)
- 6 Обновление прошивки устройства (если доступно)
	- Характеристики устройства
		- Удалить устройство из дома

#### <span id="page-50-0"></span>ТЕХНИЧЕСКИЕ ХАРАКТЕРИСТИКИ

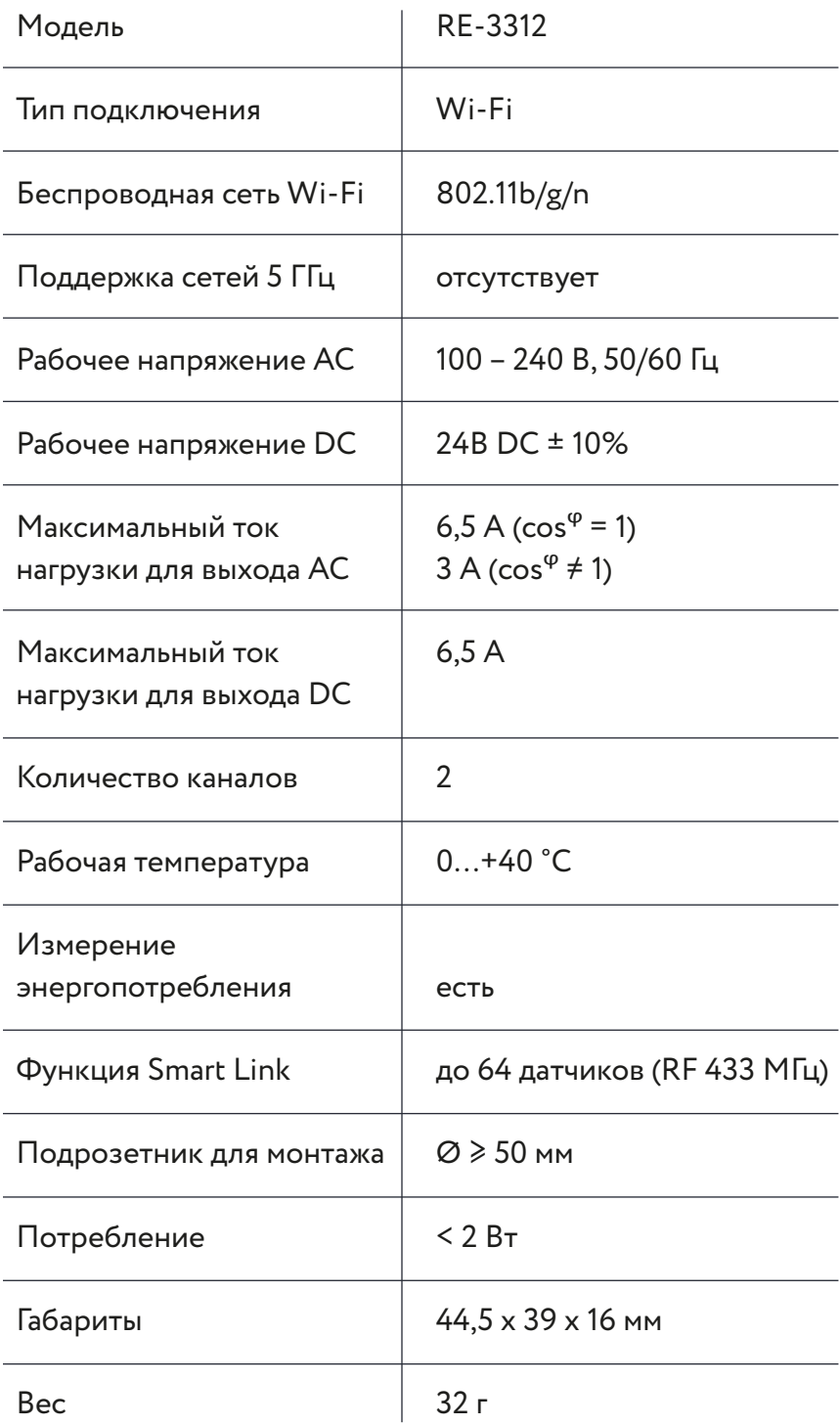

#### КОМПЛЕКТАЦИЯ

<span id="page-51-0"></span>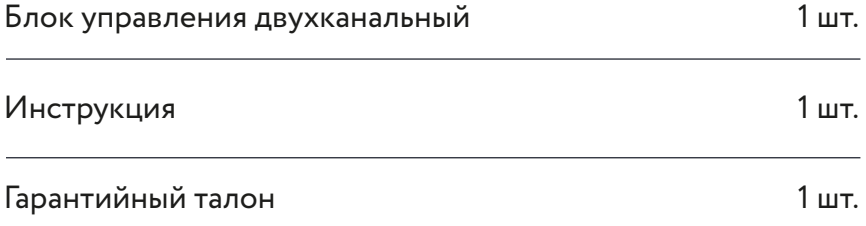

#### СЕРТИФИКАЦИЯ

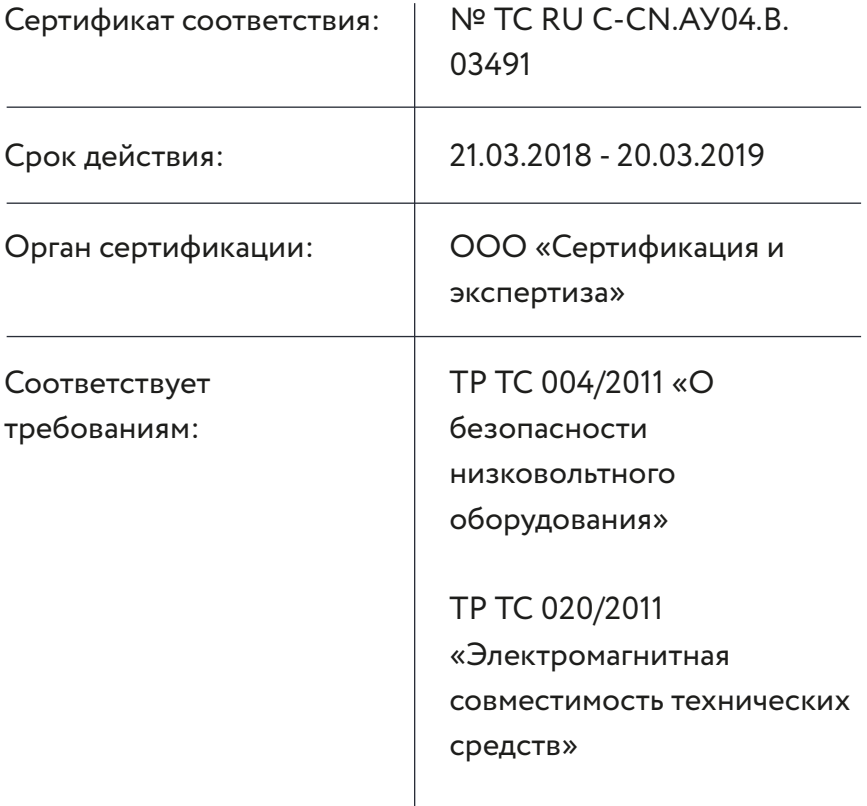

Изготовитель: Шэньчжэнь ЖИКУ Технолоджи Лимитед. Офис 1101, Башня В, Хайсонг Мэнсион, Тайран-роуд 9, Чегонгмиао, Шэньчжэнь, Гуандун, 518040, Китай По заказу Rubetek Limited

Страна происхождения товара: Китай

Импортёр: ООО «НТЦ «Разработка сложных систем», 143026, г. Москва, территория инновационного центра «Сколково», Большой бульвар, д. 42, стр. 1, 1 этаж, часть по мещения №334, рабочее место №31

Импортёр является организацией, уполномоченной на принятие претензий от потребителей на территории РФ

FAT

Дата изготовления: февраль 2018

Срок службы: 3 года

Гарантия: 1 год

8-800-777-53-73 Звонок по РФ бесплатный rubetek.com